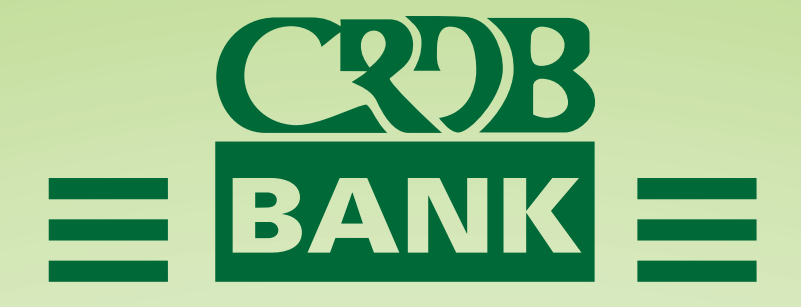

# REGISTRATION

Type your text

# REGISTER THROUGH THE WEBSITE

Register for the 2023 AGM by providing the details below:

- 1.1 Enter CDS Number **(Mandatory)**
- 1.2 Mobile number **(Mandatory)**
- 1.3 Email address
- 1.4 Create your own Password with Minimum six (6) Characters and Confirm
- 1.5 Enter TIN number
- 1.6 Choose Bank Name from drop down menu
- 1.7 Enter account number
- 1.8 Click Signup

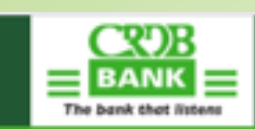

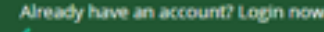

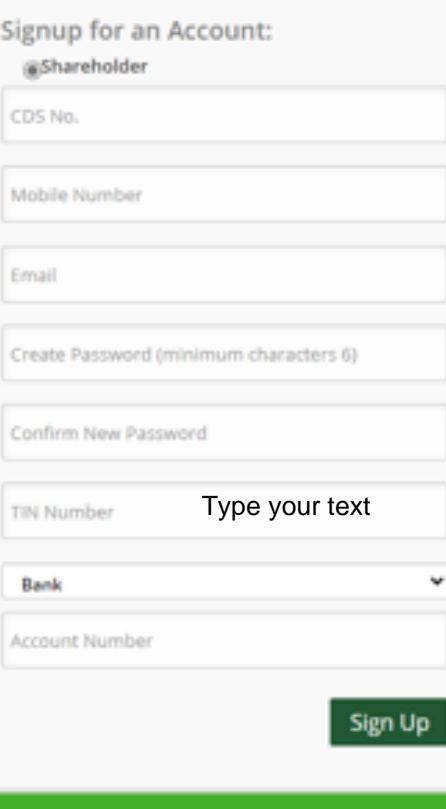

Already have an account? Login to your account

#### Signup confirmation message will appear as per below. Click "OK" to continue.

Thank you for signing up

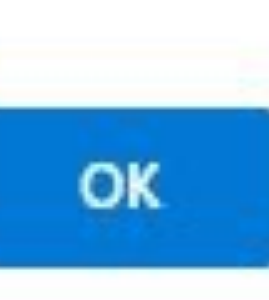

# Enter CDS Number and Password you created during Signup process. Then click Login

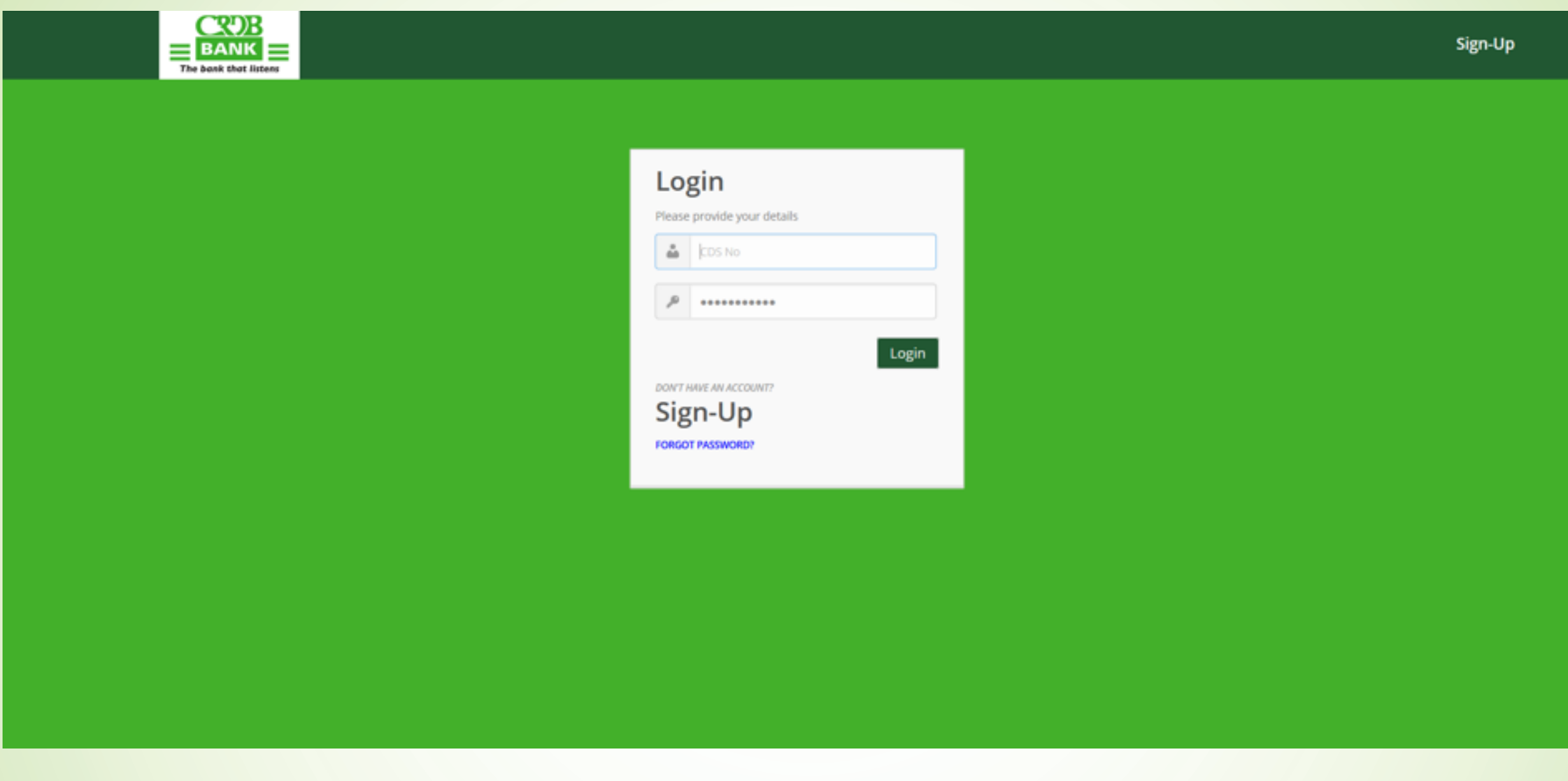

### Confirm if your details are correct. Click "Register" to continue.

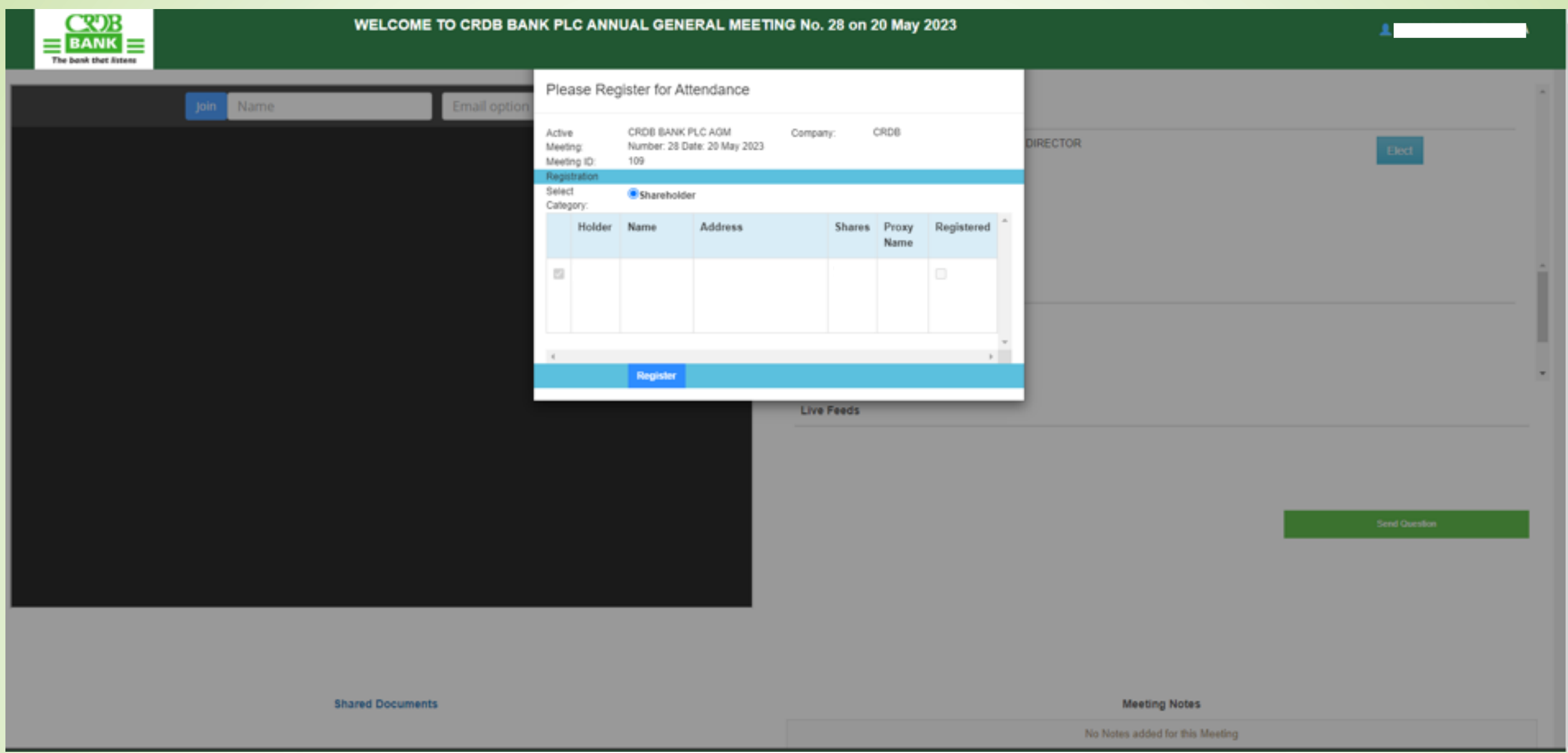

# Registration confirmation message will appear. Click "OK" to continue.

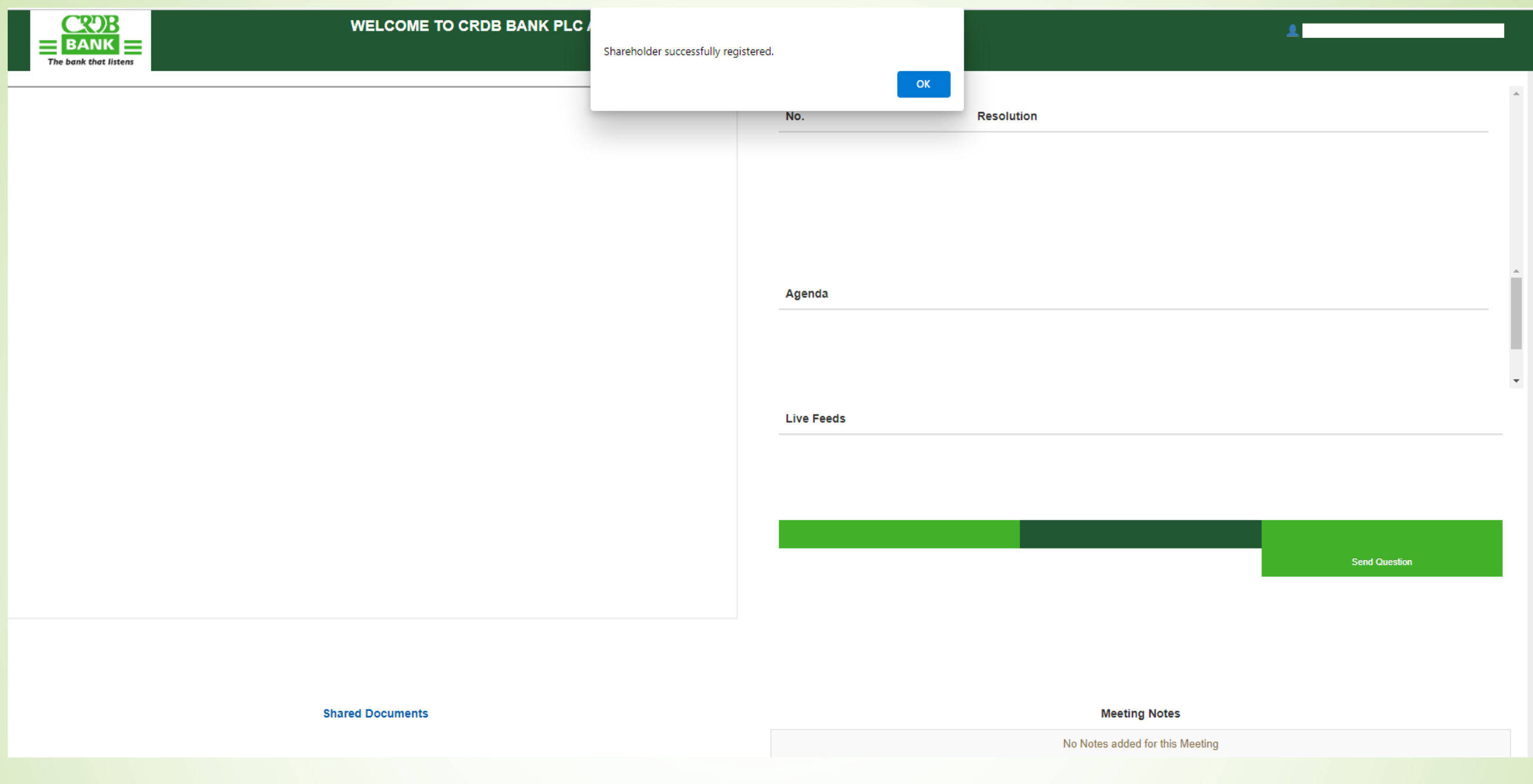

If you want to join to watch the meeting LIVE, click "Join" on the left side.

And if you want to vote for candidates, click "Elect" on the right side.

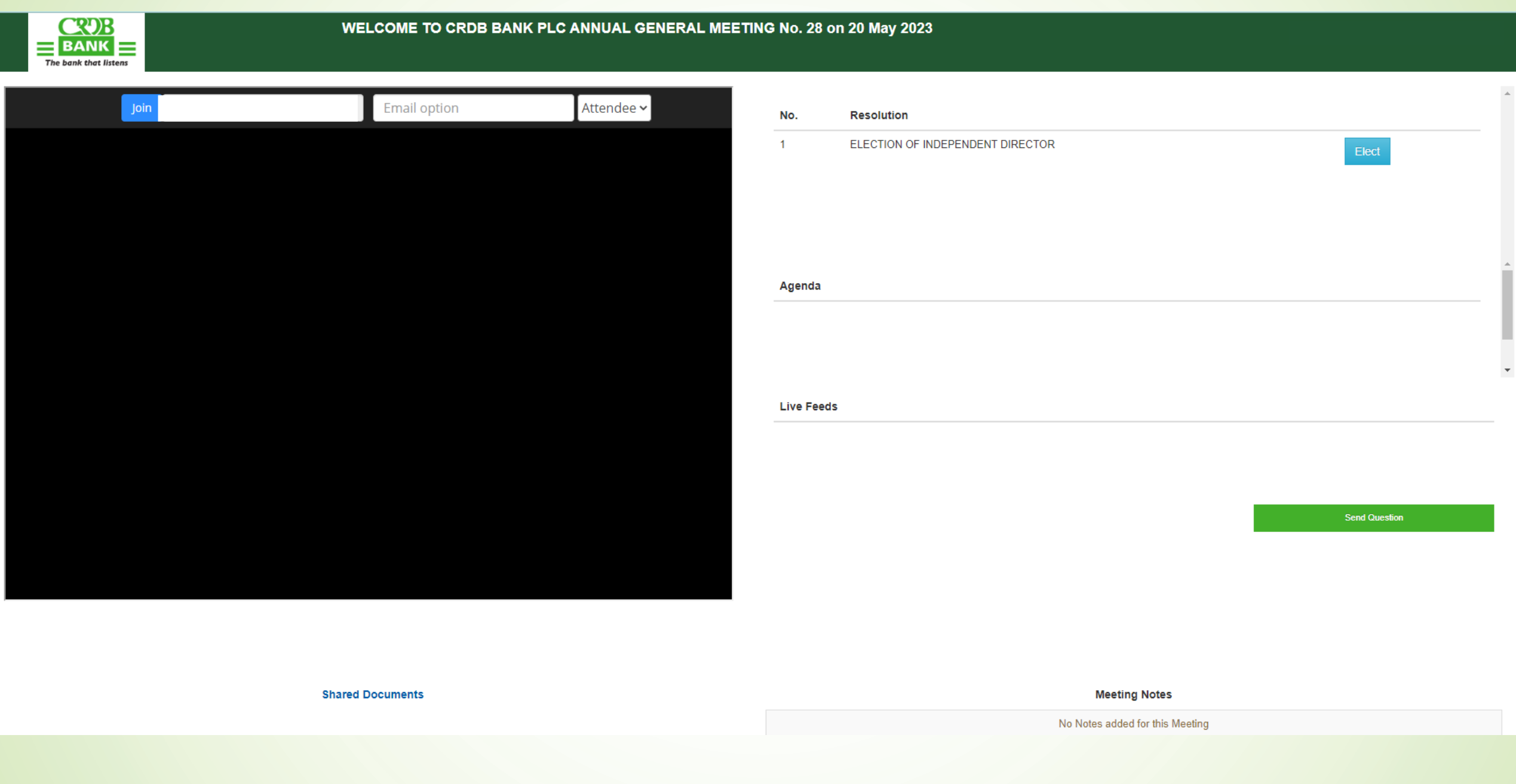

#### Click "Yes" to cast vote for the candidate of your choice.

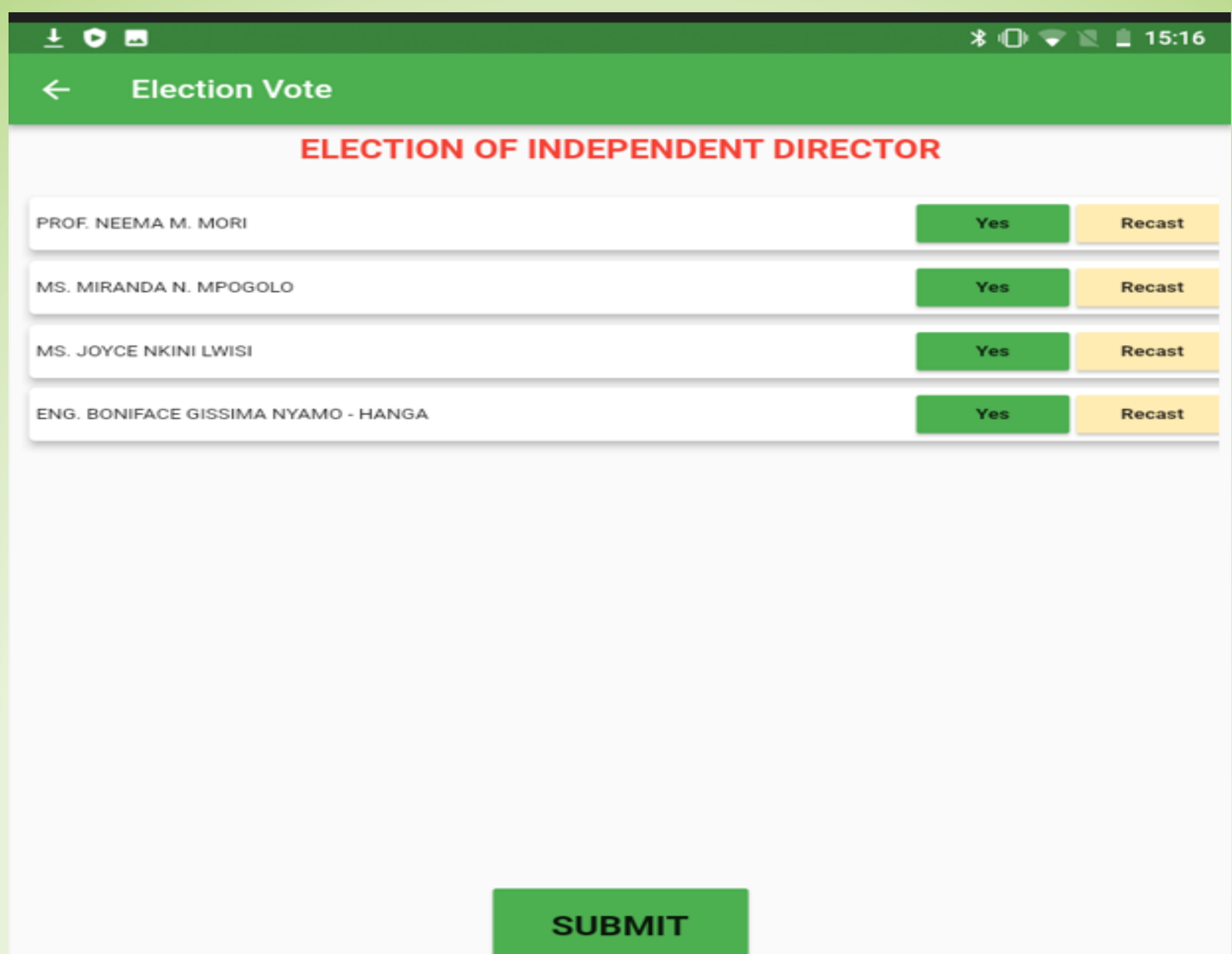

Congrats on registering for AGM 2023 through website! You can now follow the meeting live and vote for independent director candidates.

# REGISTER THROUGH SIMBANKING

#### **For Shareholders with Simbanking App services.**

Enter Simbanking App password.

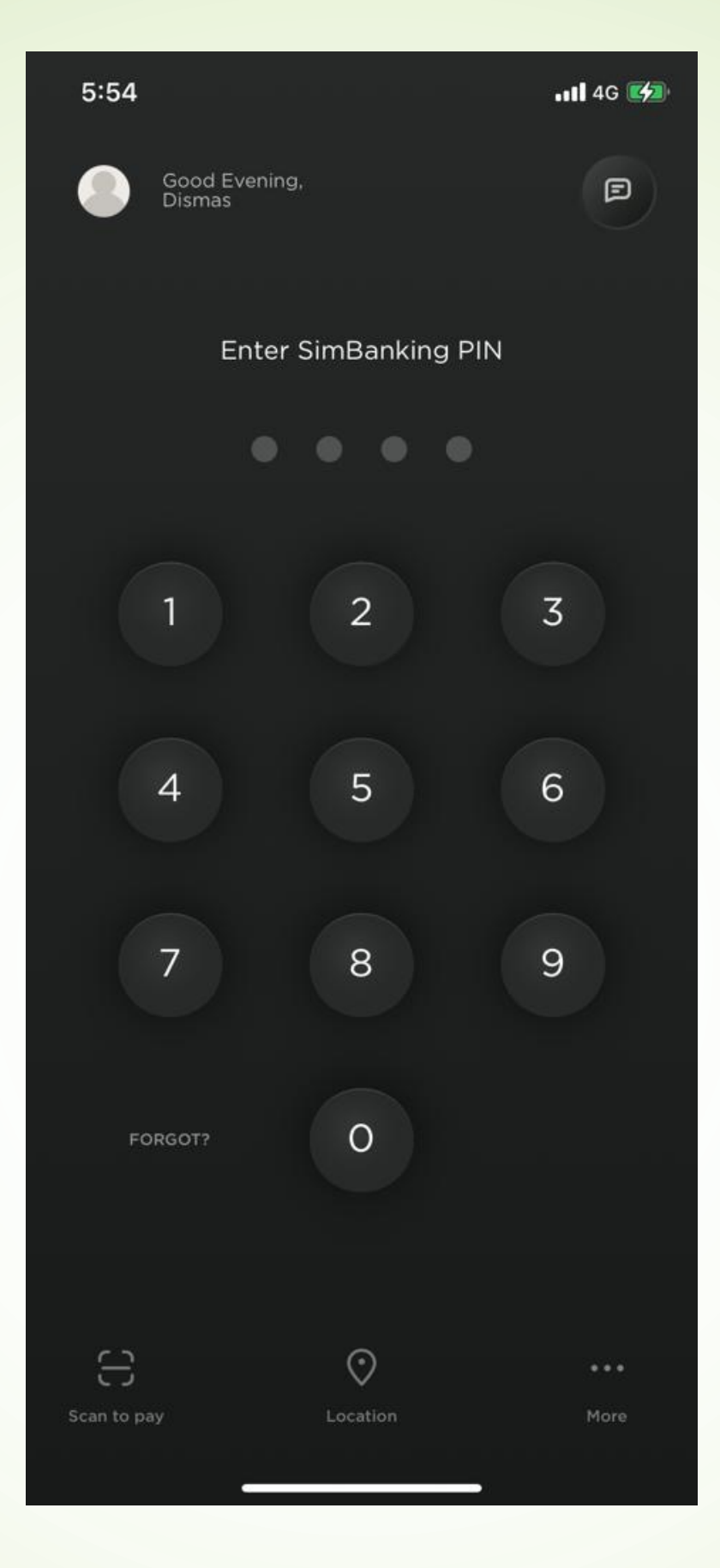

#### Click "Register Now" if you don't see it below, slide left. You will find it.

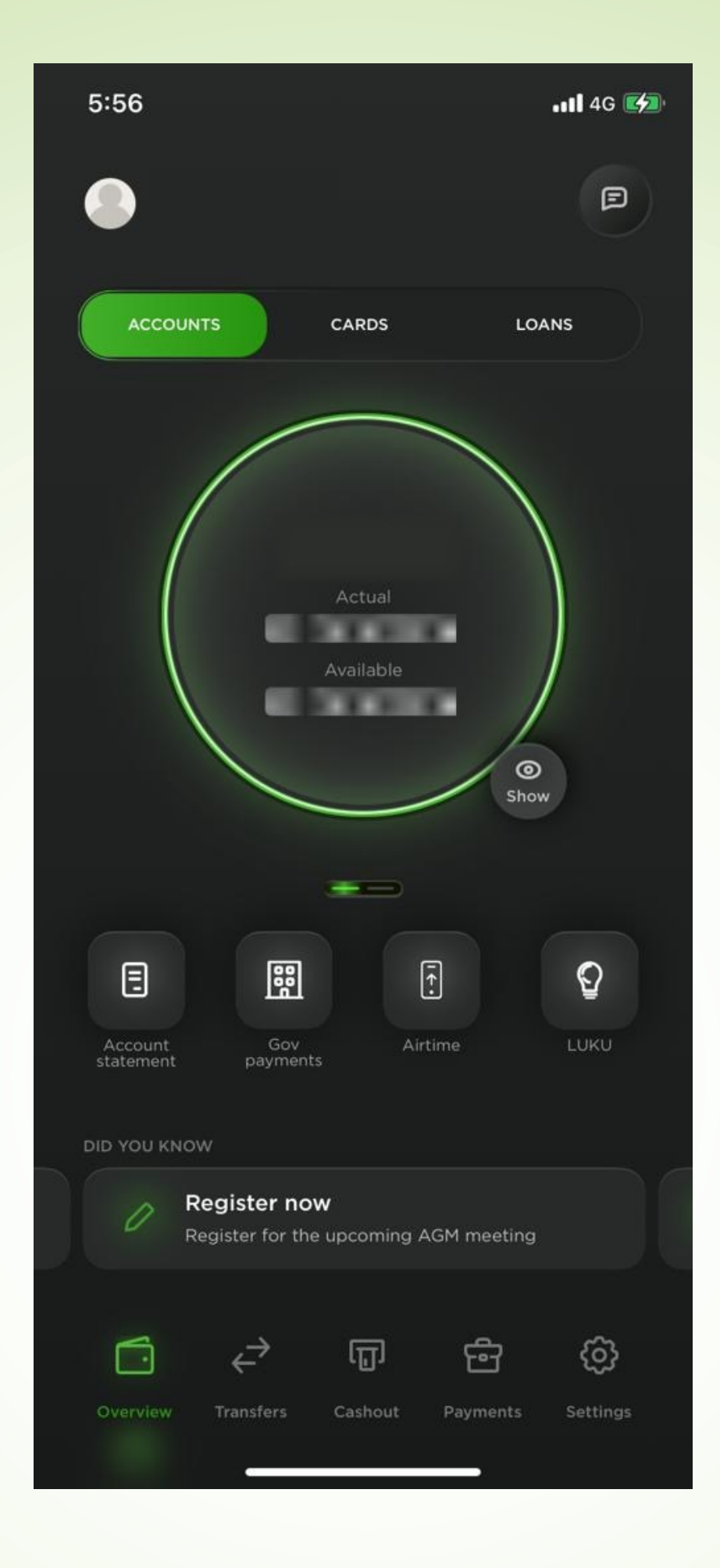

#### Click "Join the annual general meeting" or "Register for AGM"

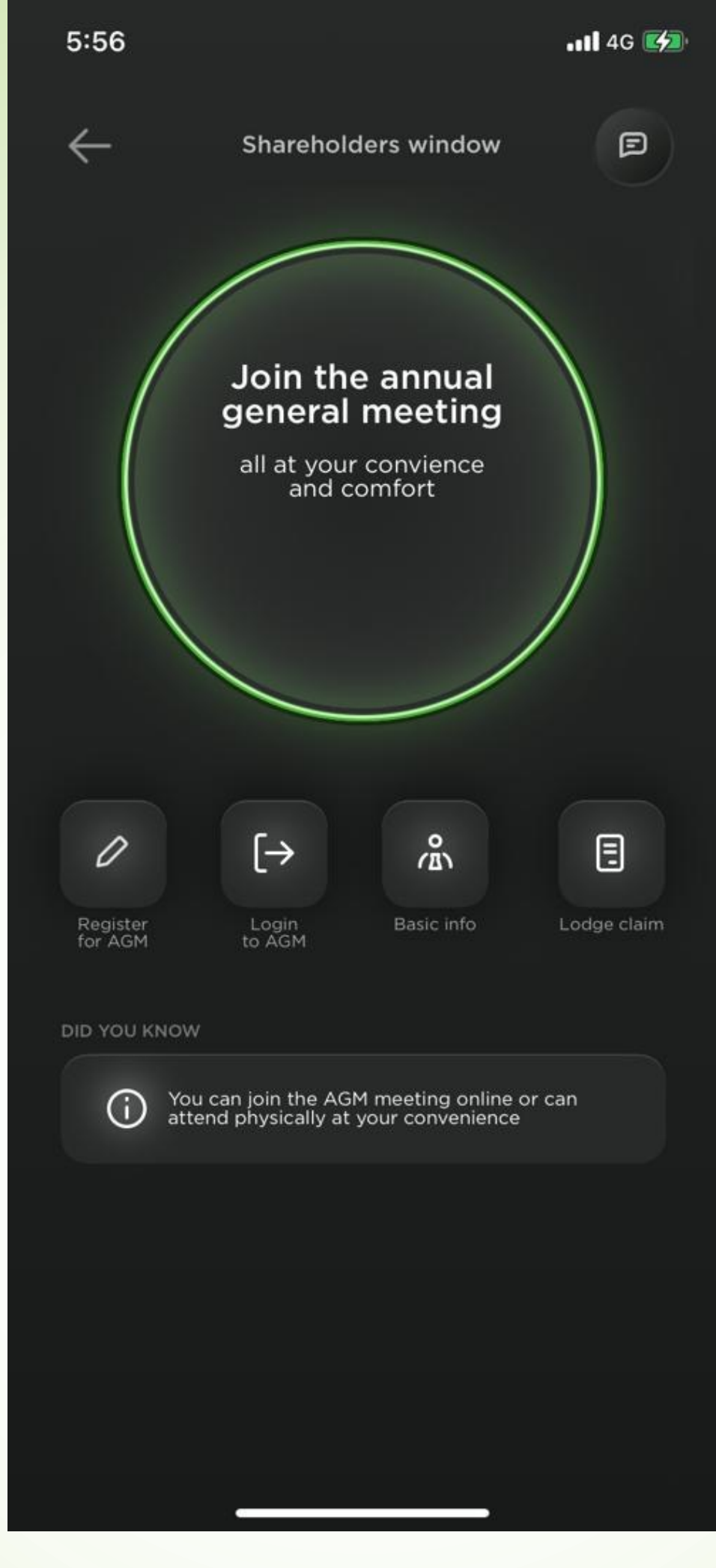

#### Sign up to register for 2023 AGM by entering the details below;

- 1.1 Enter CDS Number **(Mandatory)**
- 1.2 Mobile number **(Mandatory)**
- 1.3 Email address
- 1.4 Create your own Password with Minimum six (6) Characters and Confirm
- 1.5 Enter TIN number
- 1.6 Choose Bank Name from drop down menu
- 1.7 Enter account number
- 1.8 Click Signup

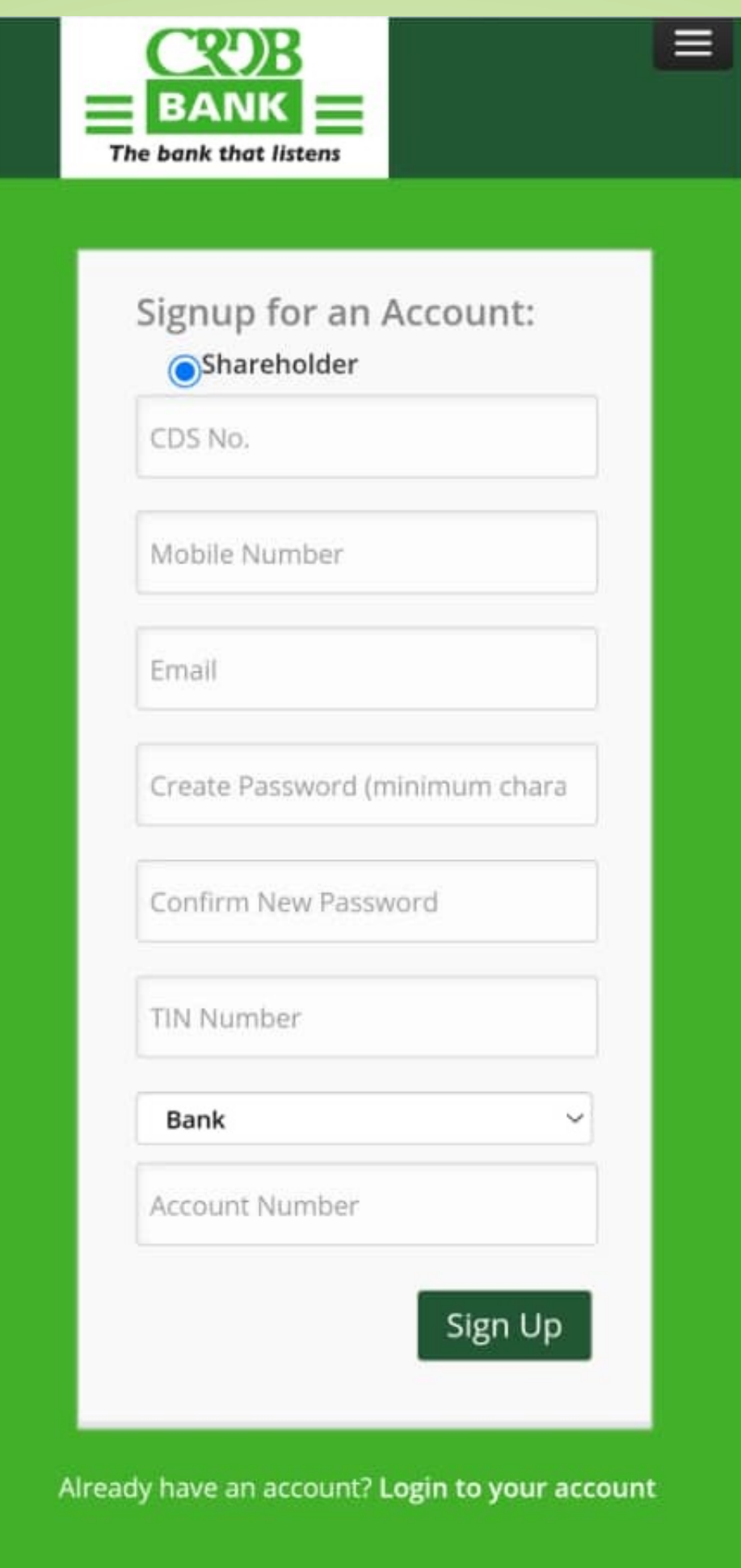

 $\frac{1}{2} \left( \frac{1}{2} \right) \left( \frac{1}{2} \right) \left( \frac$ 

#### Signup confirmation message will appear as per the screenshot below. Click "OK" to continue.

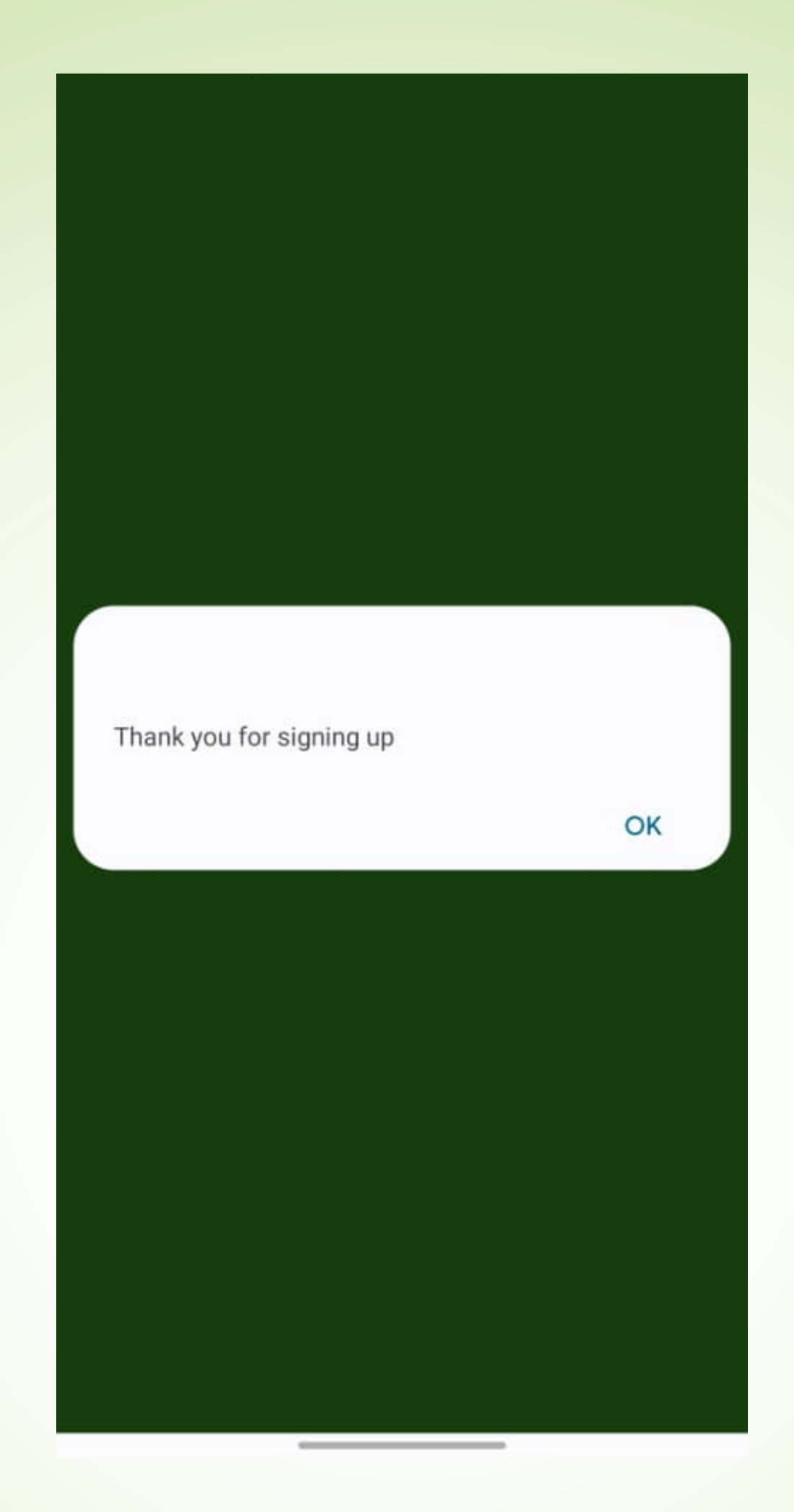

#### Enter CDS Number and Password you created during Signup process. Then click Login

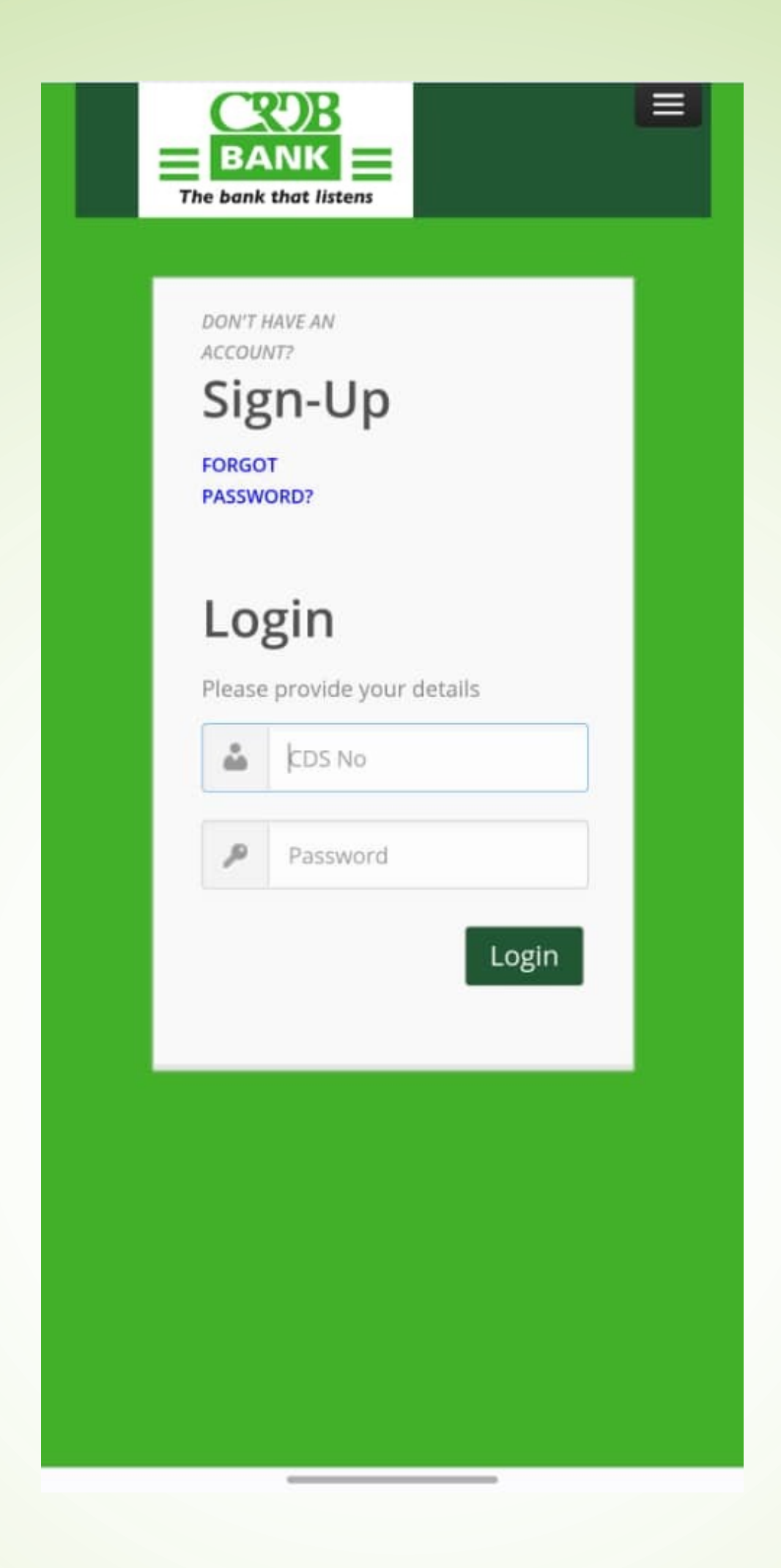

#### Confirm if your details are correct. Click "Register" to continue.

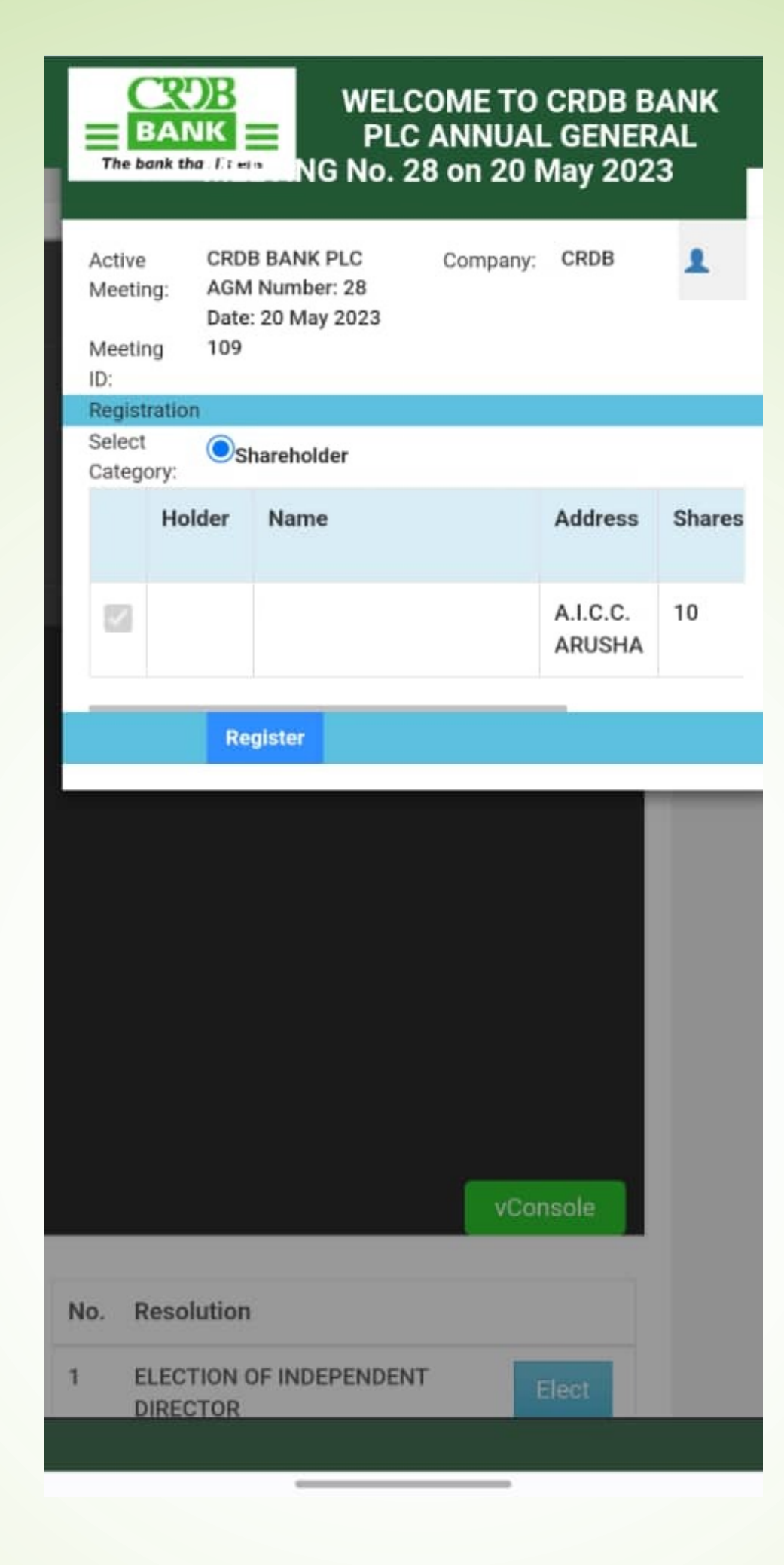

#### Registration confirmation message will appear. Click "OK" to continue.

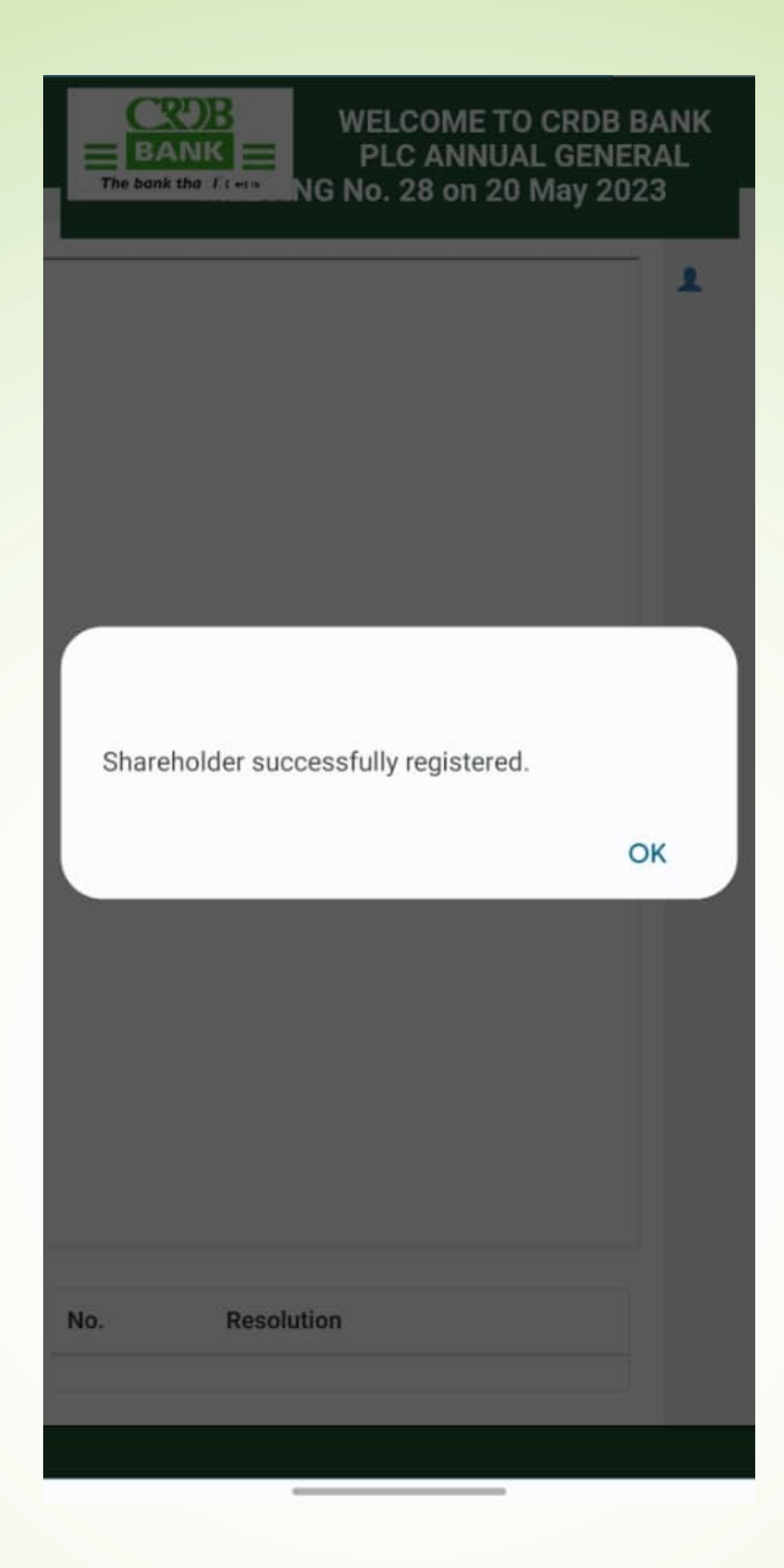

If you want to join to watch the meeting LIVE, click "Join" in the middle.

And if you want to vote for candidates, click "Elect" on the bottom side.

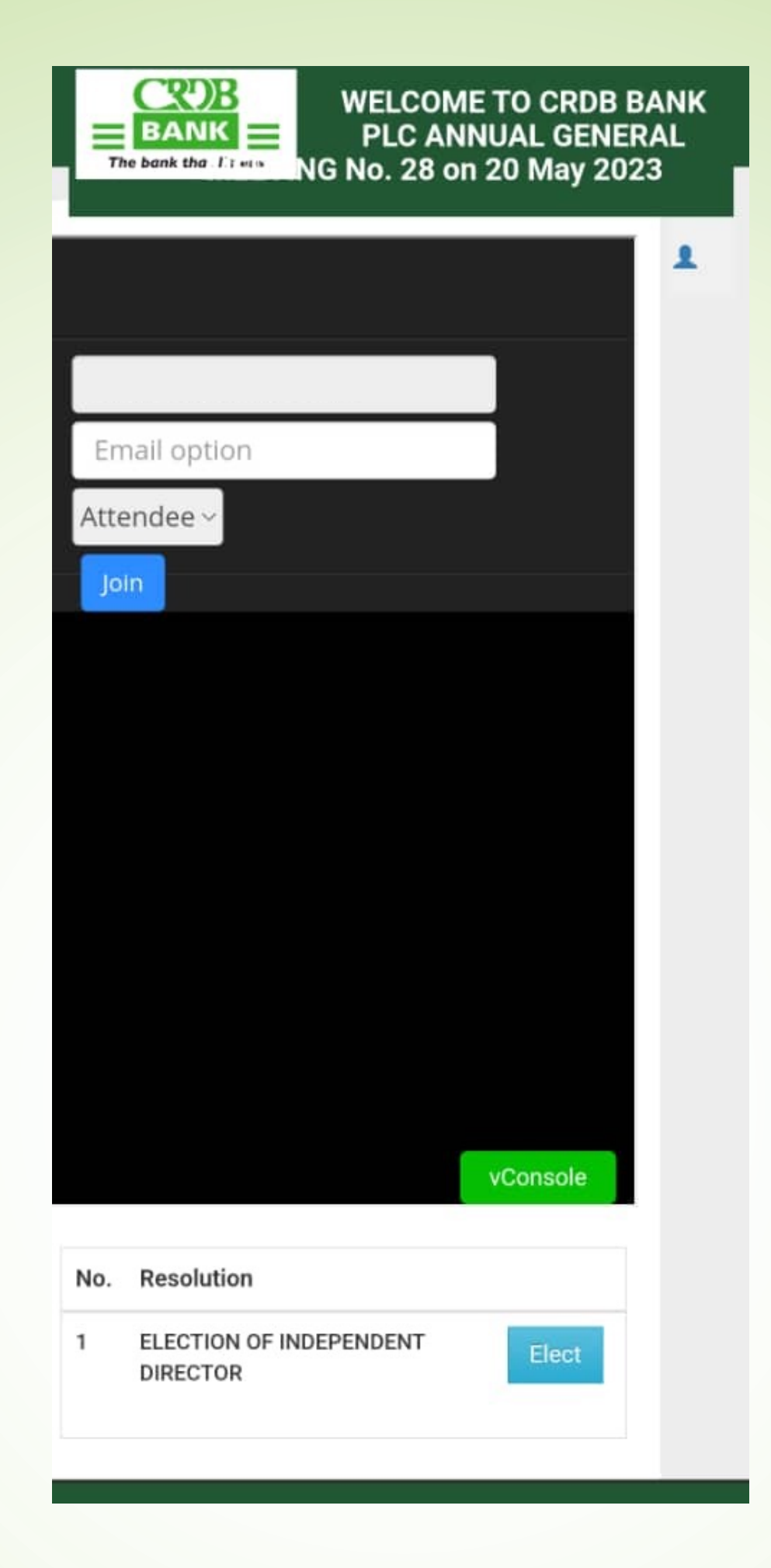

#### Click "Yes" to cast vote for two (2) candidates of your choice.

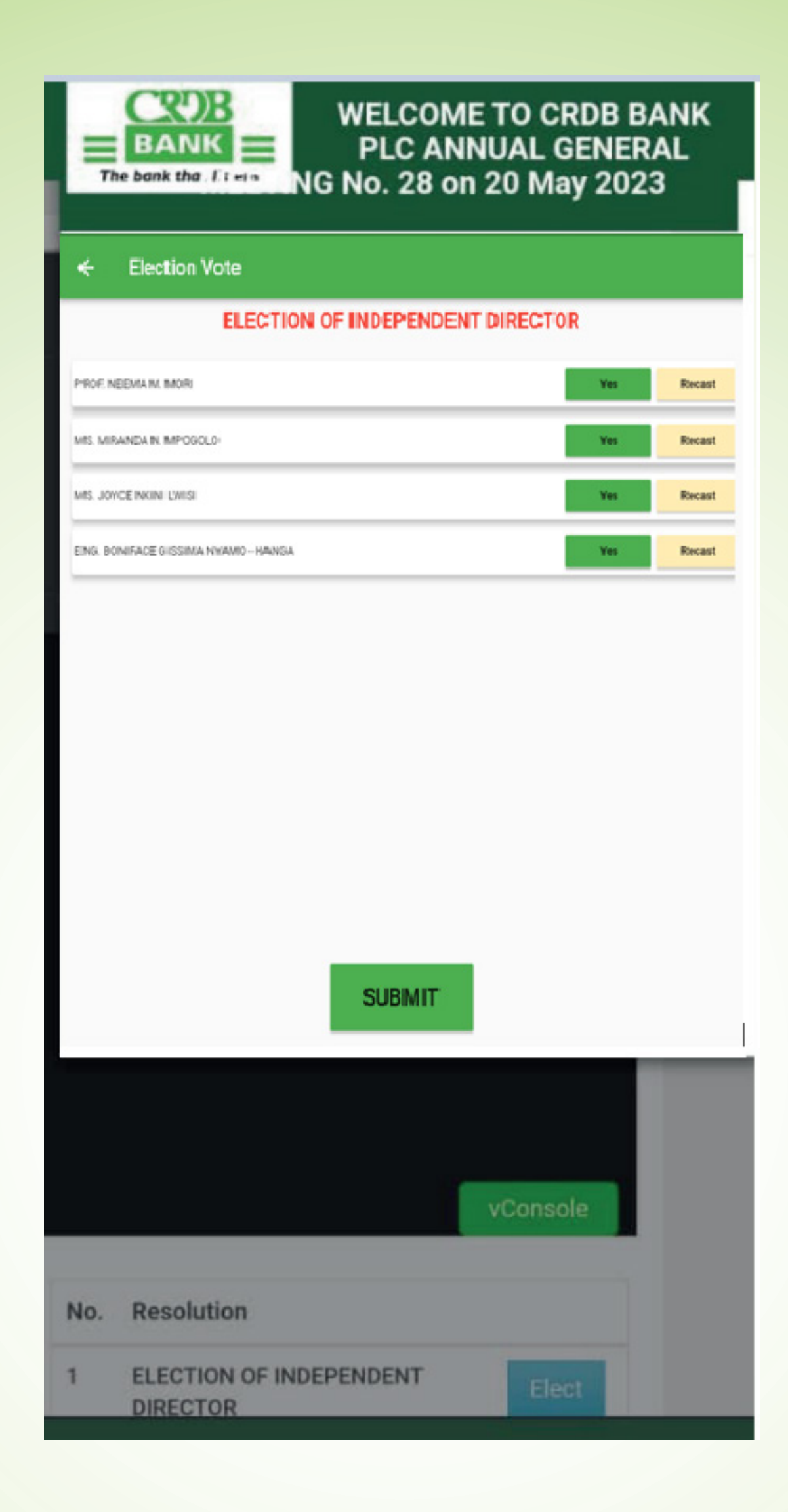

# **For Shareholders without Simbanking App services.**

Download the App on Google Play or App Store

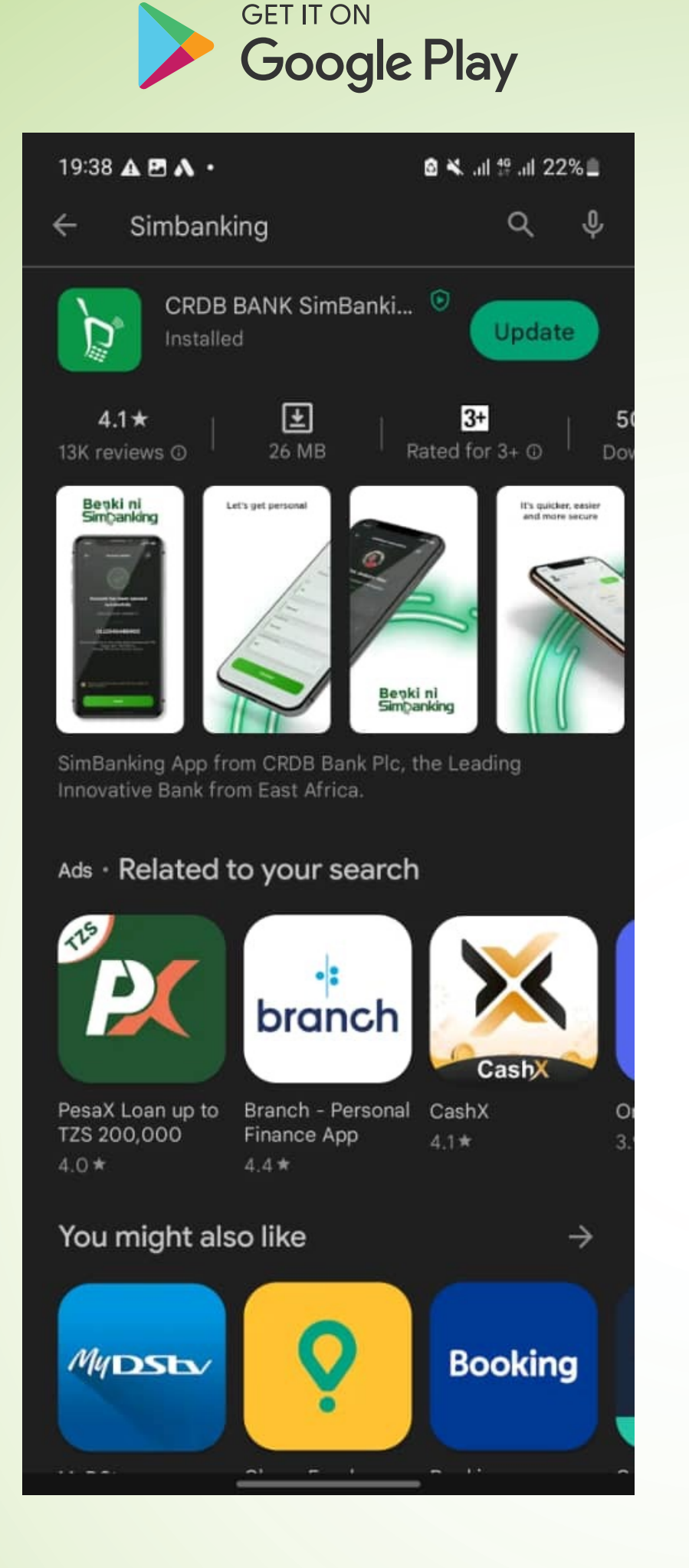

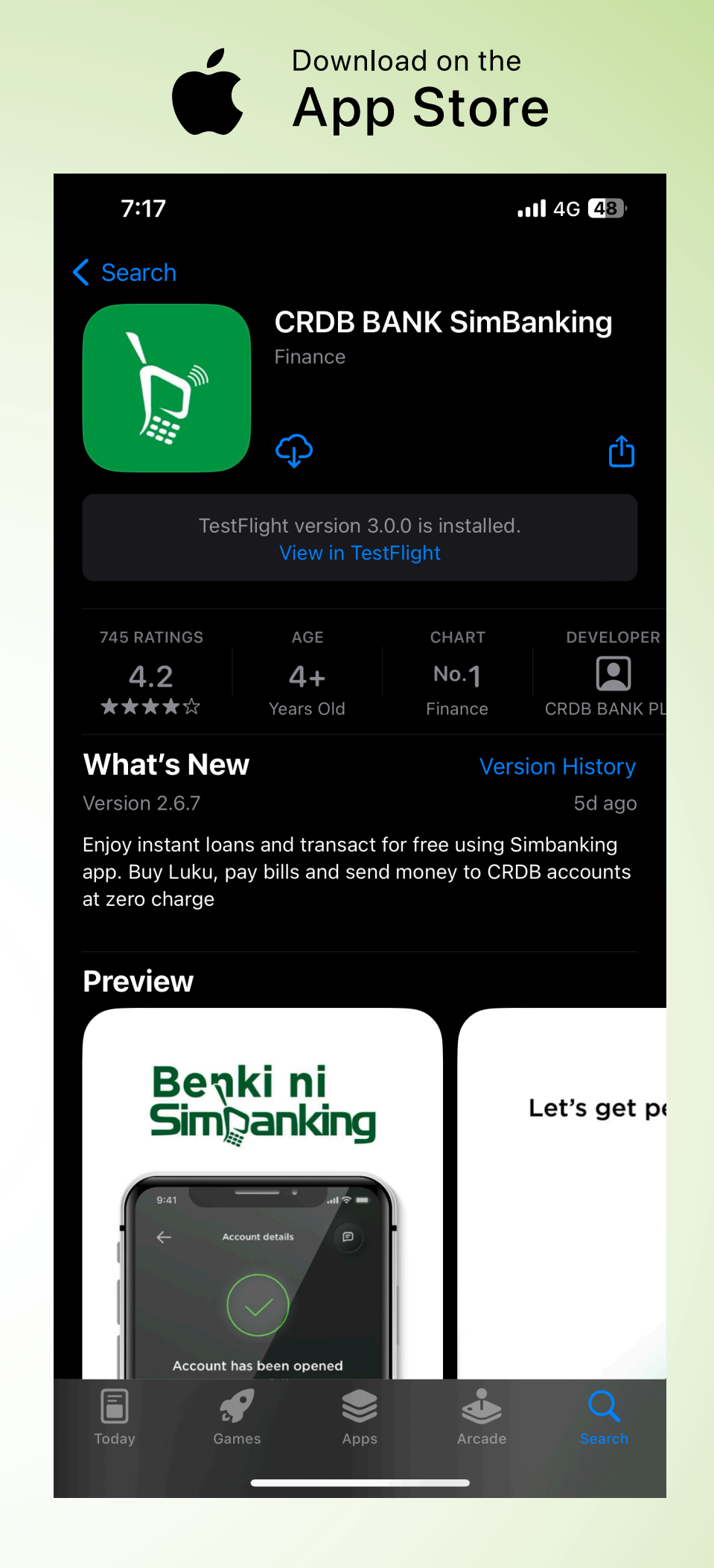

#### Open Simbanking App, click "More" on the bottom right corner.

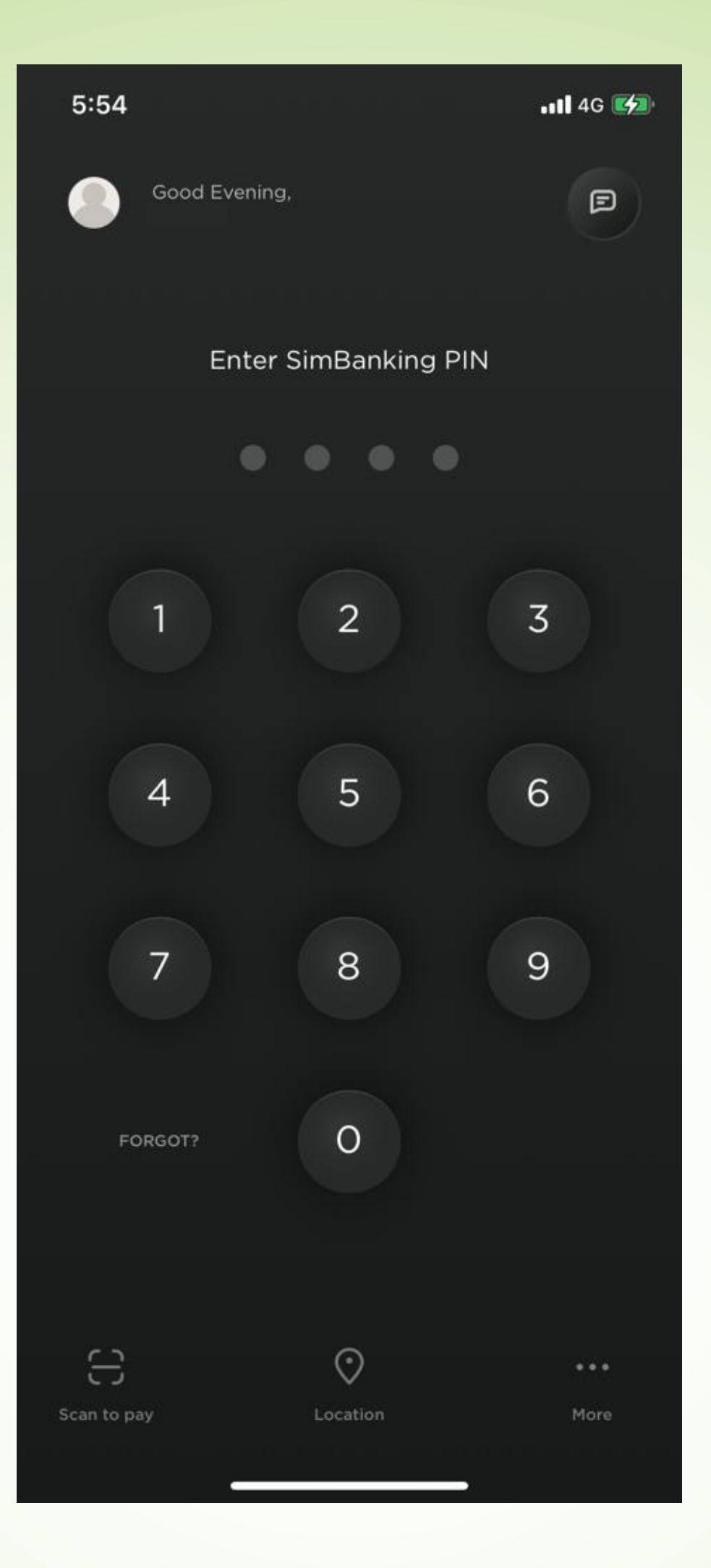

#### Click "Shareholders" at the middle part to continue.

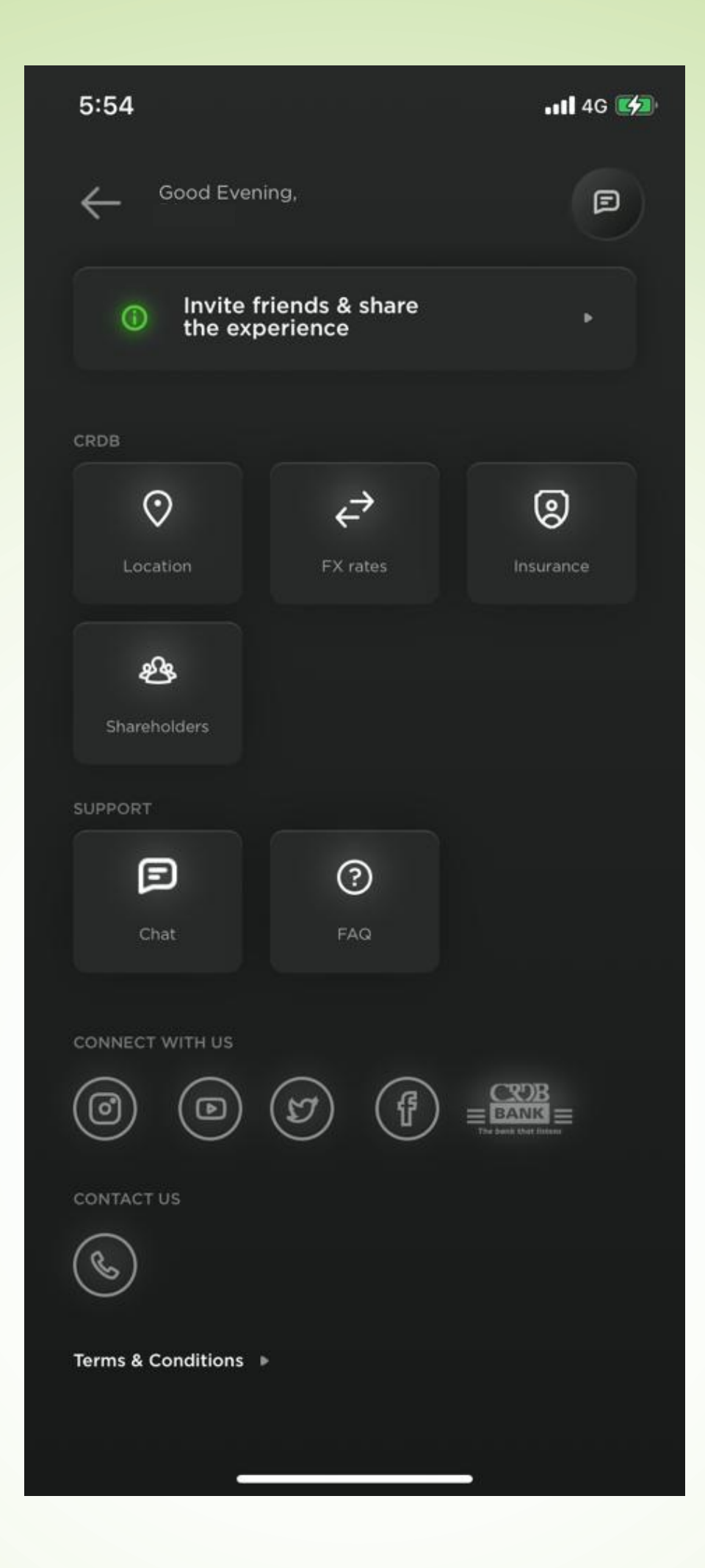

#### Click "Join the annual general meeting" or "Register for AGM"

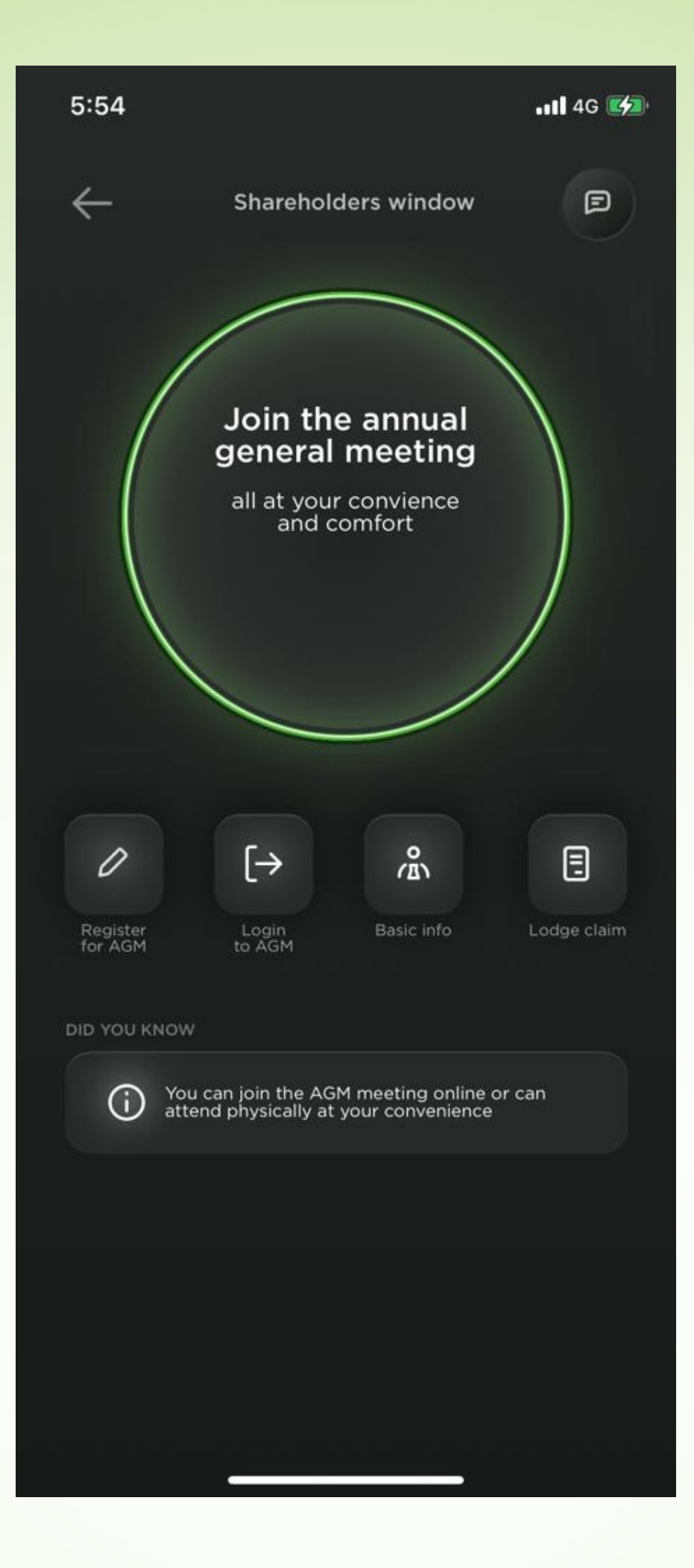

Sign up to register for 2023 AGM by entering the details below.

- 1.1 Enter CDS Number **(Mandatory)**
- 1.2 Mobile number **(Mandatory)**
- 1.3 Email address
- 1.4 Create your own Password with Minimum six (6) Characters and Confirm
- 1.5 Enter TIN number
- 1.6 Choose Bank Name from drop down menu
- 1.7 Enter account number
- 1.8 Click Signup

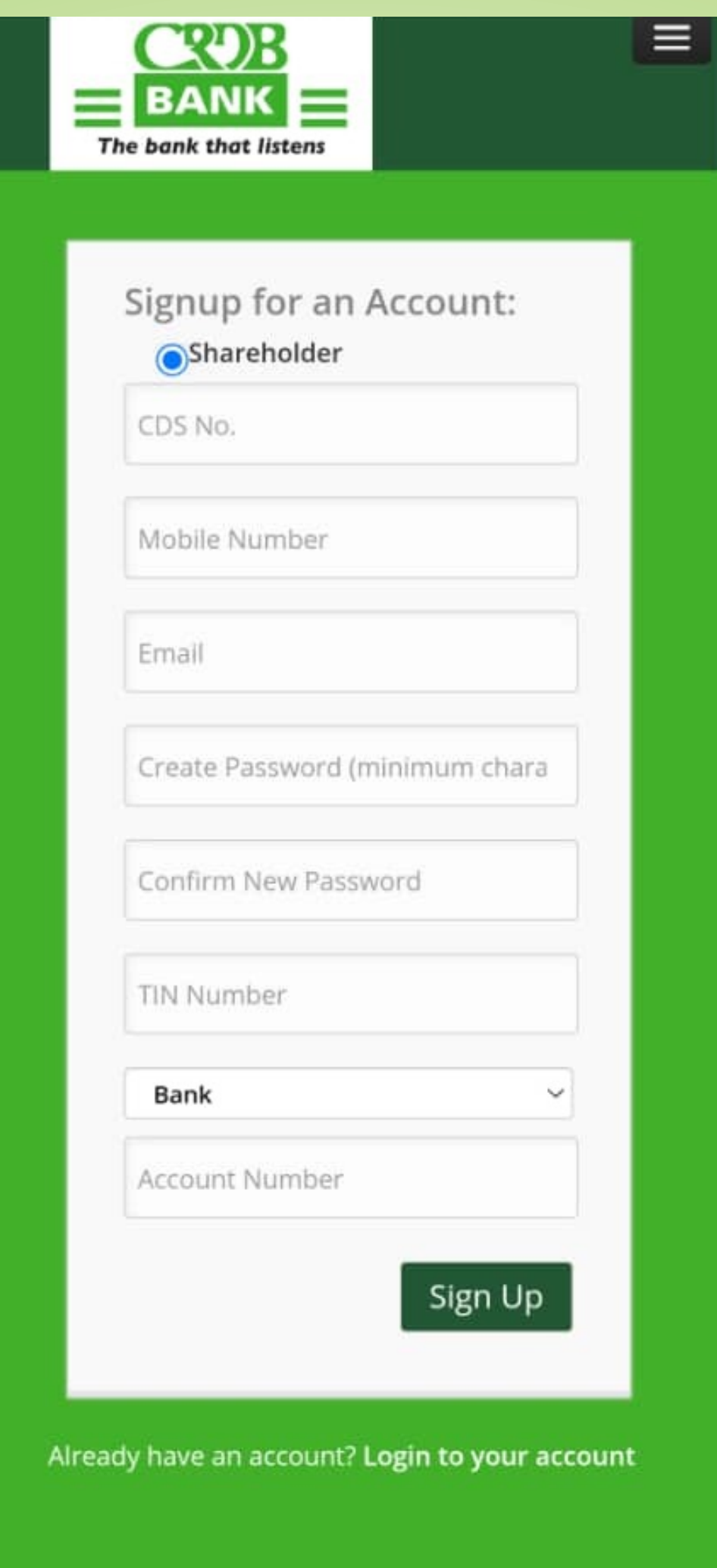

the contract of the contract of

Signup confirmation message will appear as per the screenshot below. Click "OK" to continue.

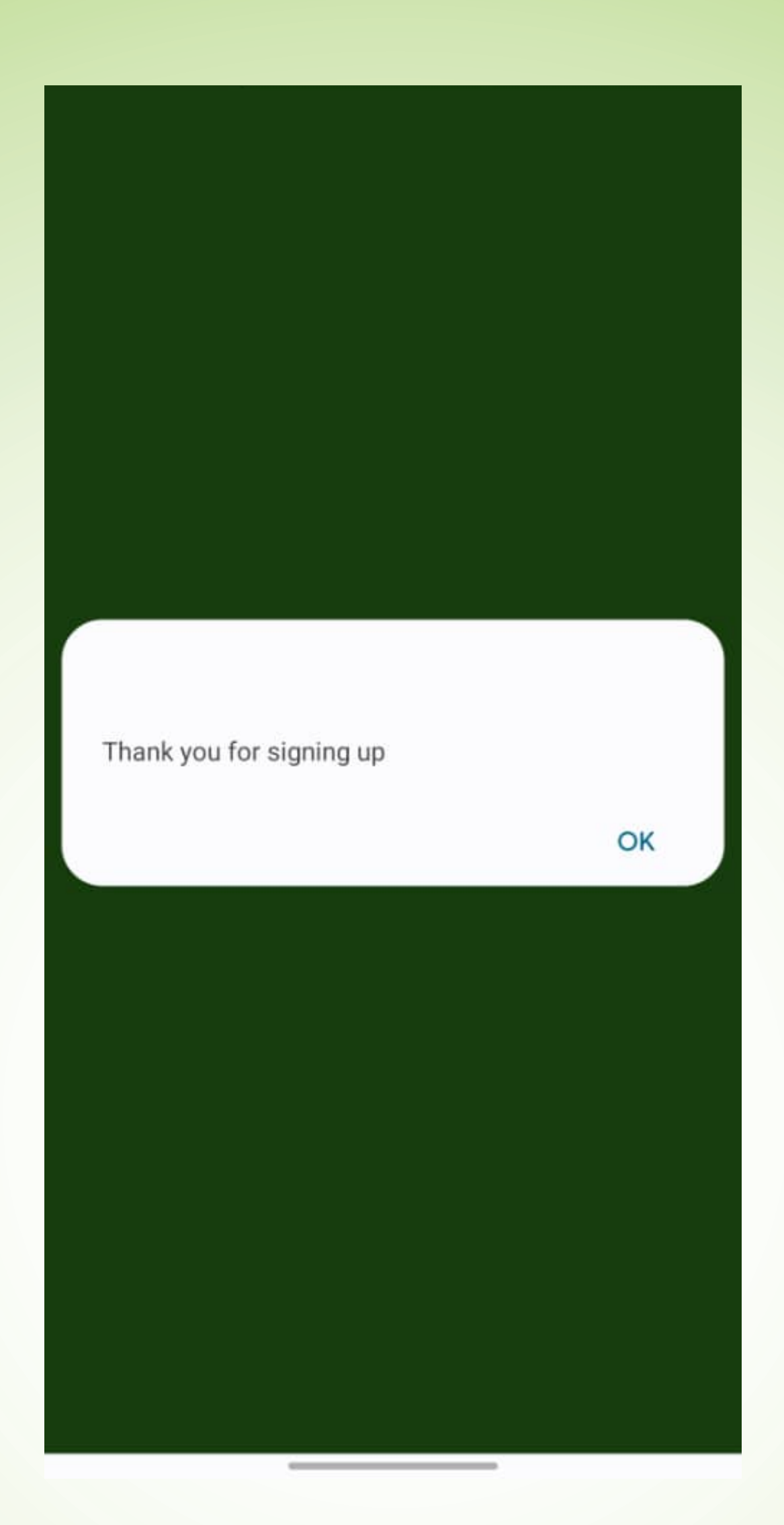

#### Enter CDS Number and Password you created during Signup process. Then click Login

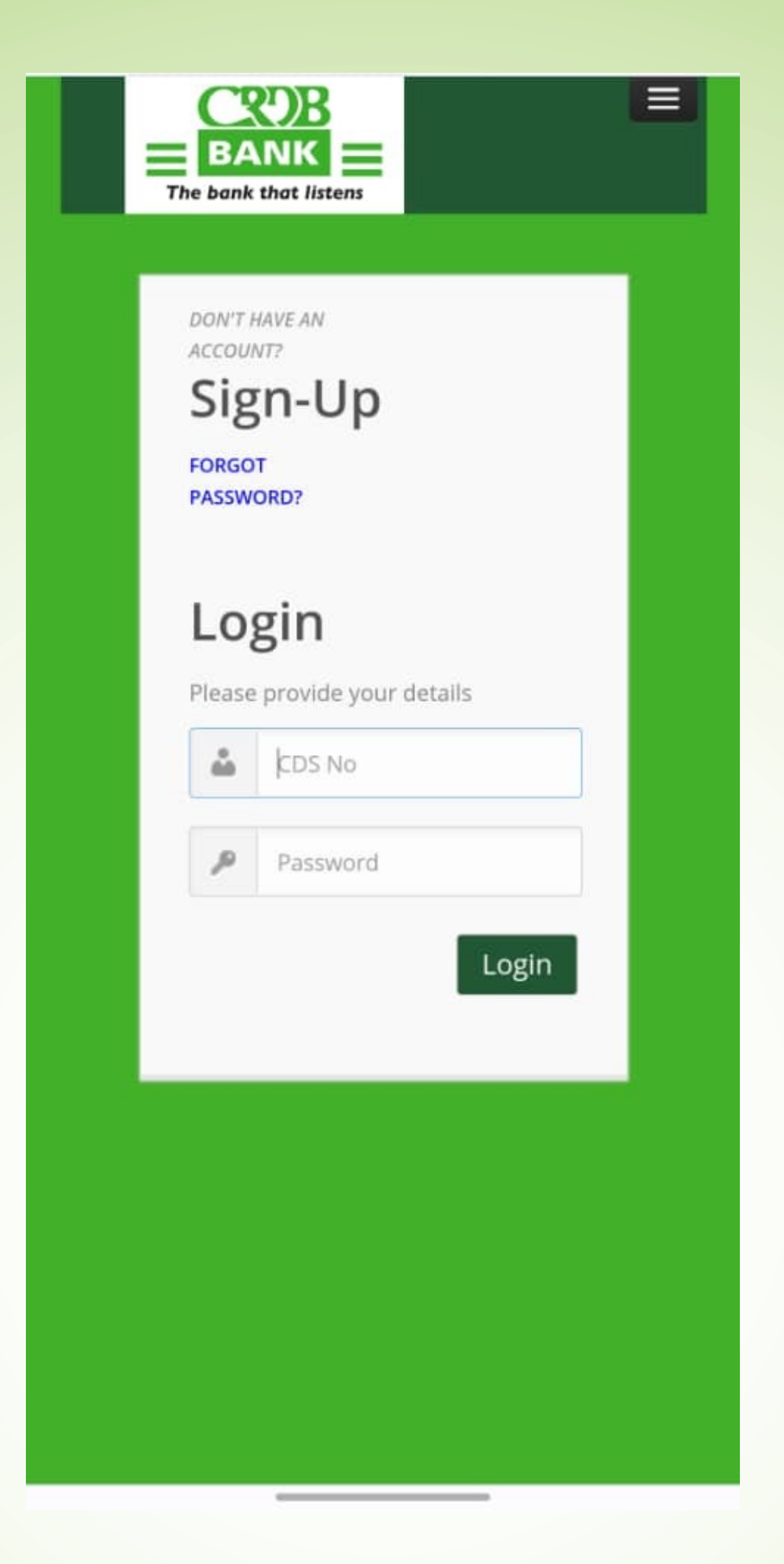

#### Confirm if your details are correct. Click "Register" to continue.

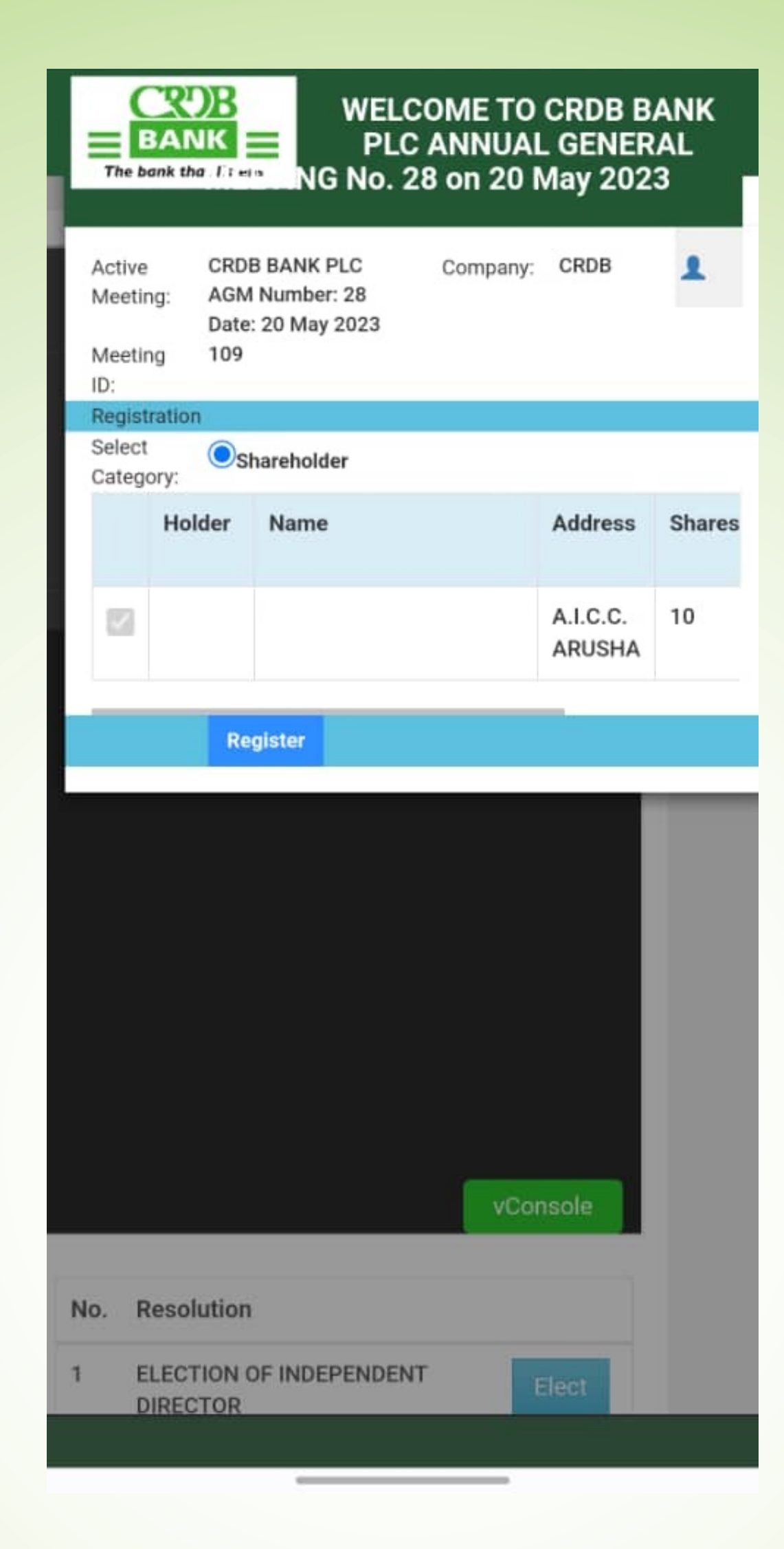

#### Registration confirmation message will appear. Click "OK" to continue.

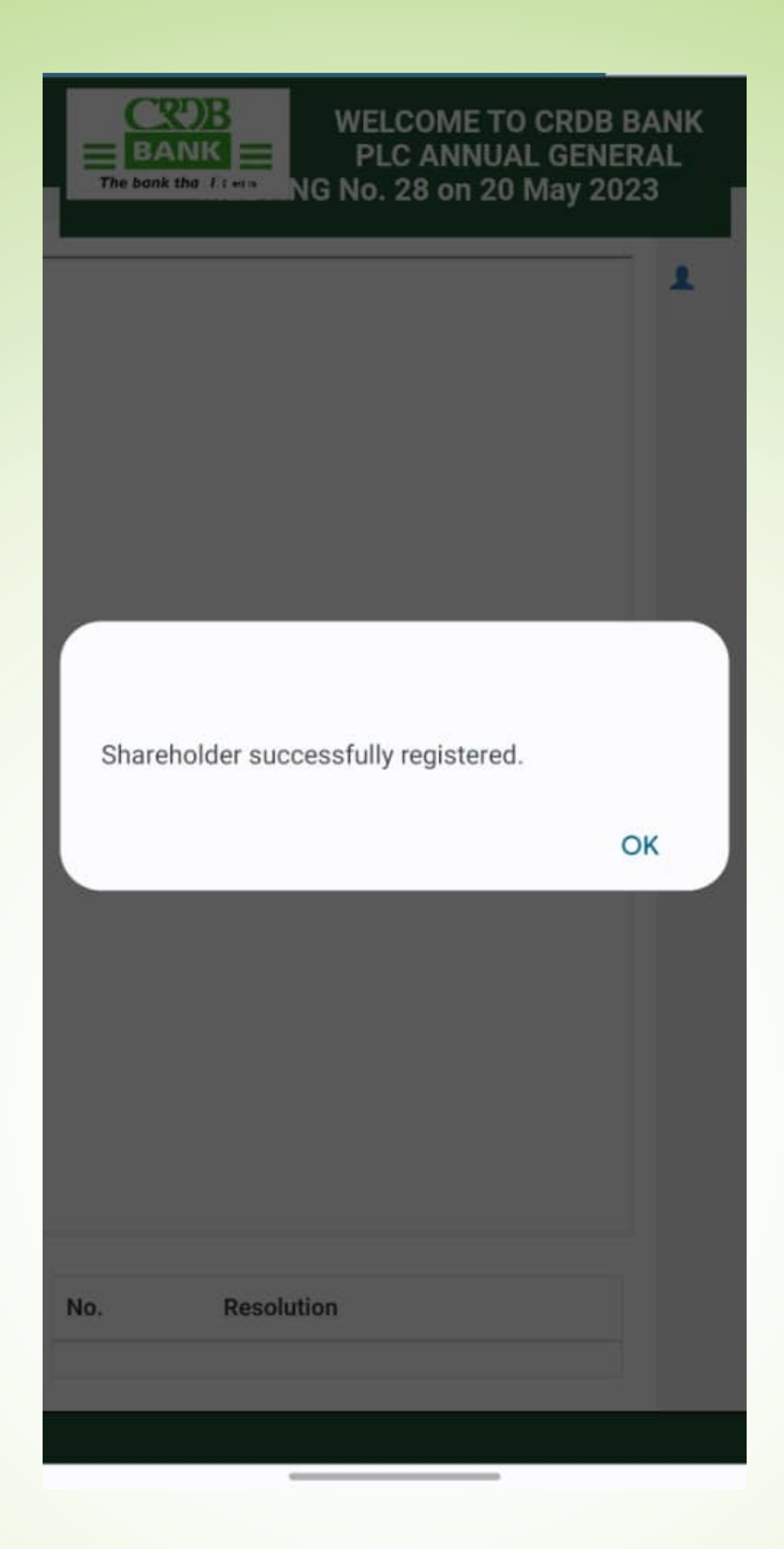

If you want to join to watch the meeting LIVE, click "Join" in the middle.

And if you want to vote for candidates, click "Elect" on the bottom side.

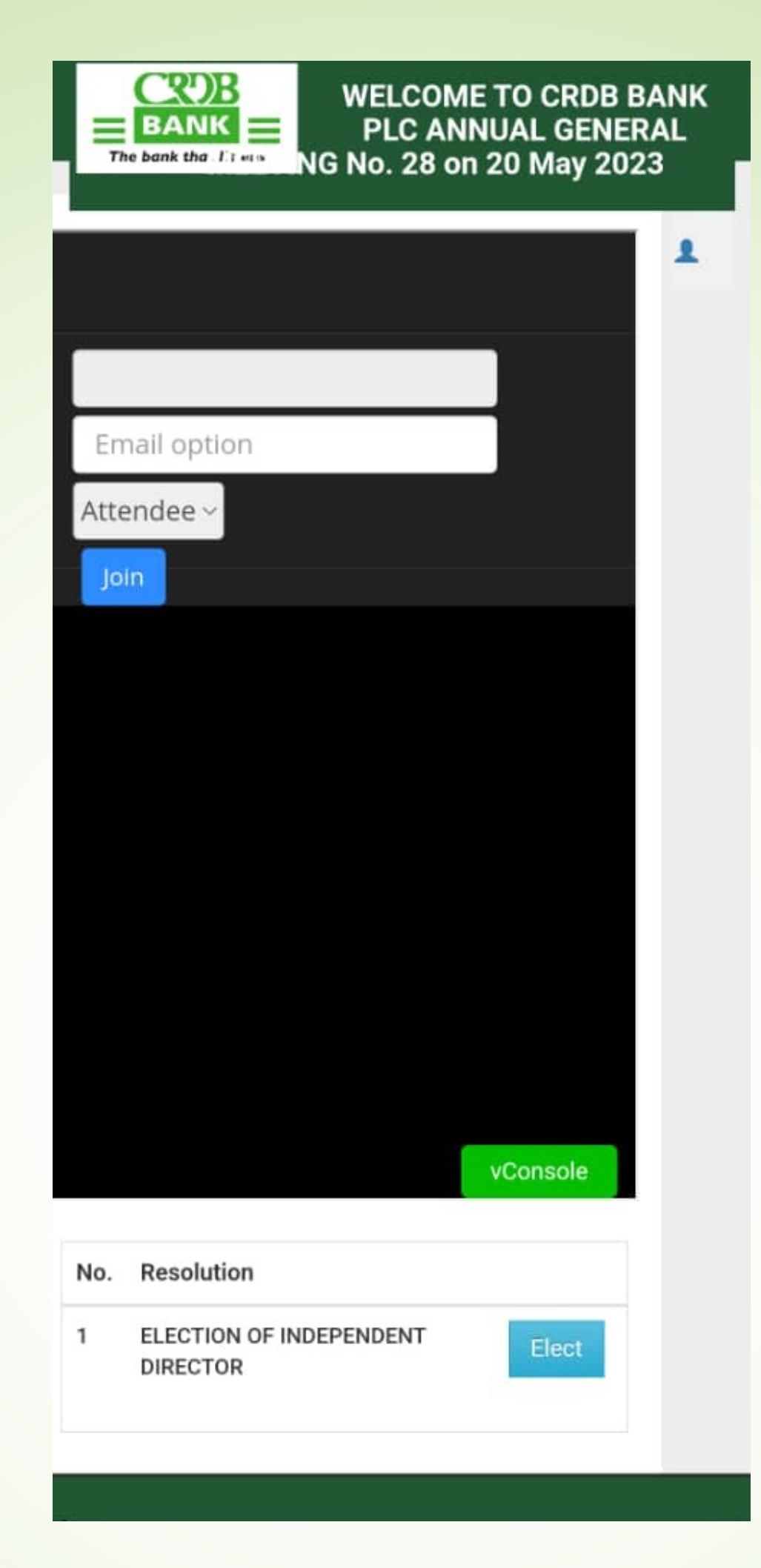

#### Click "Yes" to cast vote for the candidate of your choice.

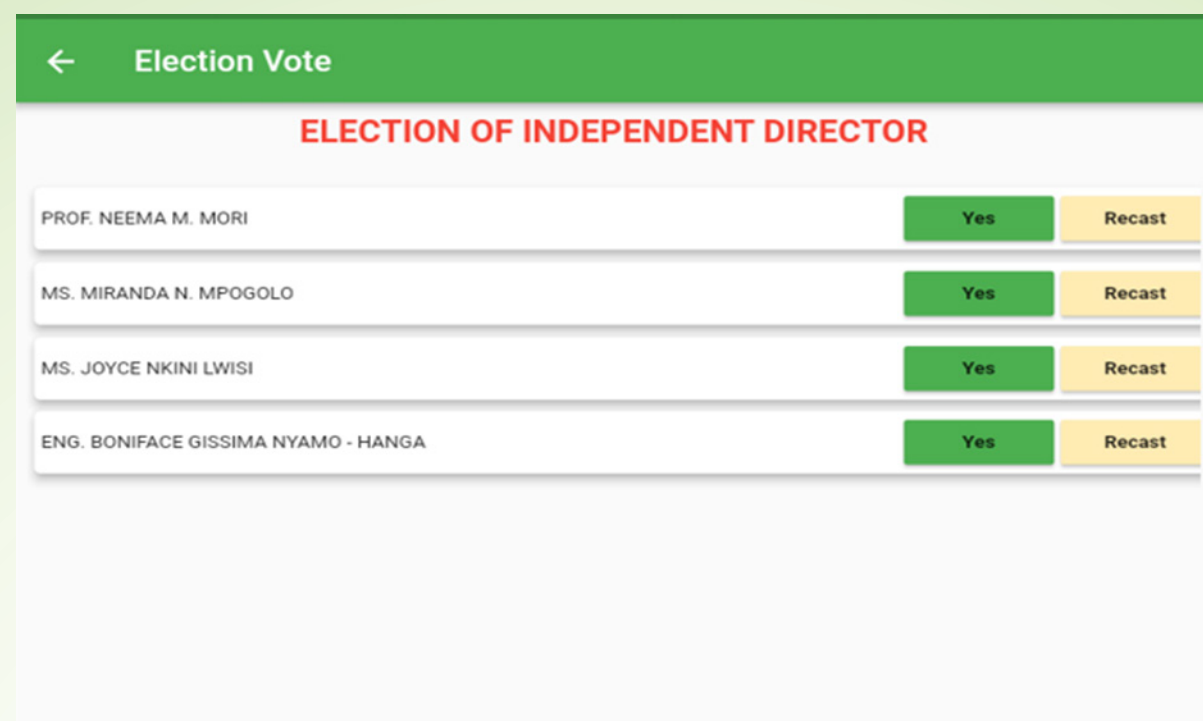

**SUBMIT** 

Congrats on registering for AGM 2023 through Simbanking App! You can now follow the meeting live and vote for independent director candidates.

# ONSITE REGISTRATION AND VOTING PROCESS (ONSITE KIOSK/TABLET)

On the first screen, you see four options for "Shareholder Registration" "Shareholder Voting" "Proxy Registration" and "Proxy Voting"

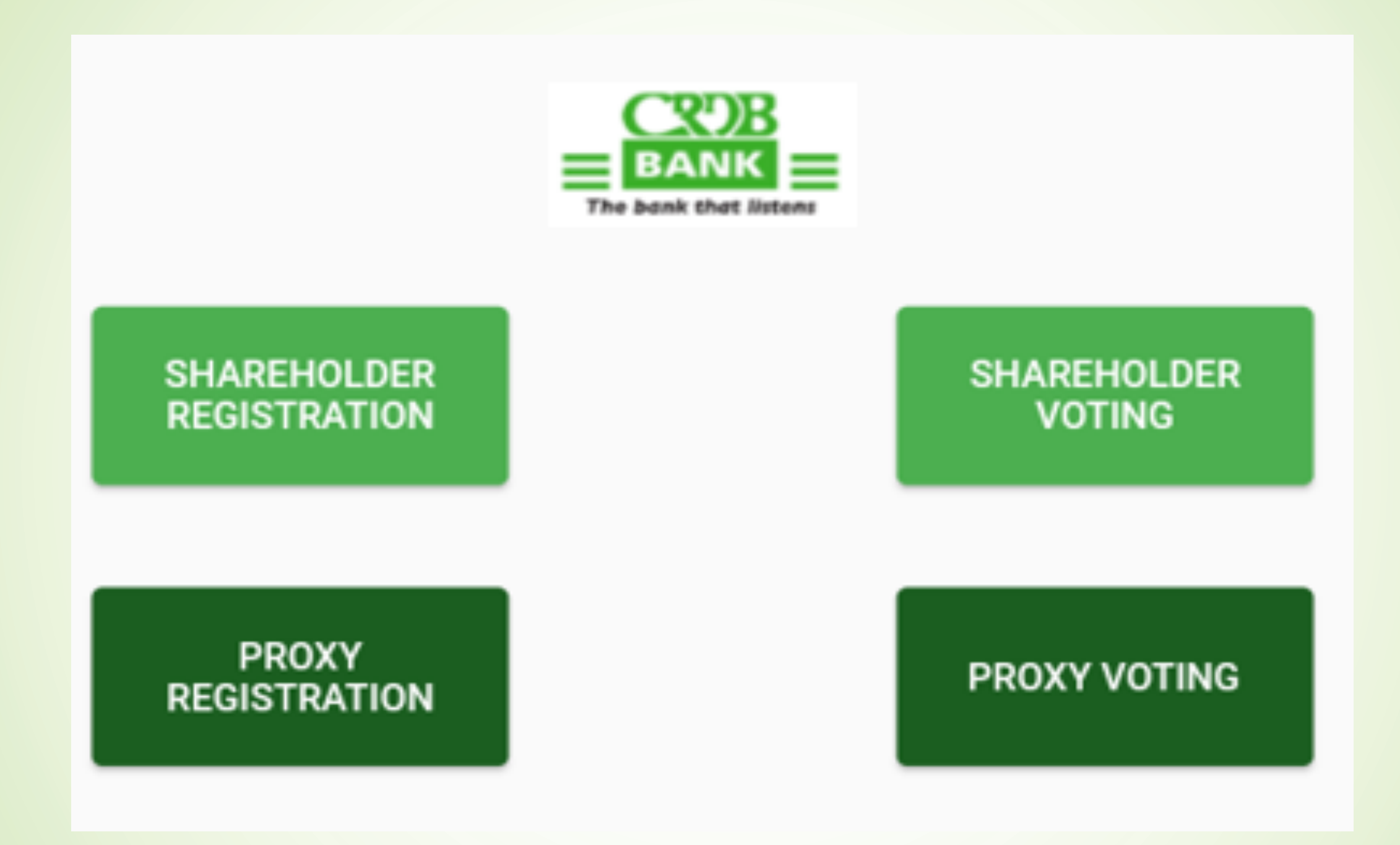

# Click "Shareholder Registration" for self-registration, enter CDS Number and click "Search"

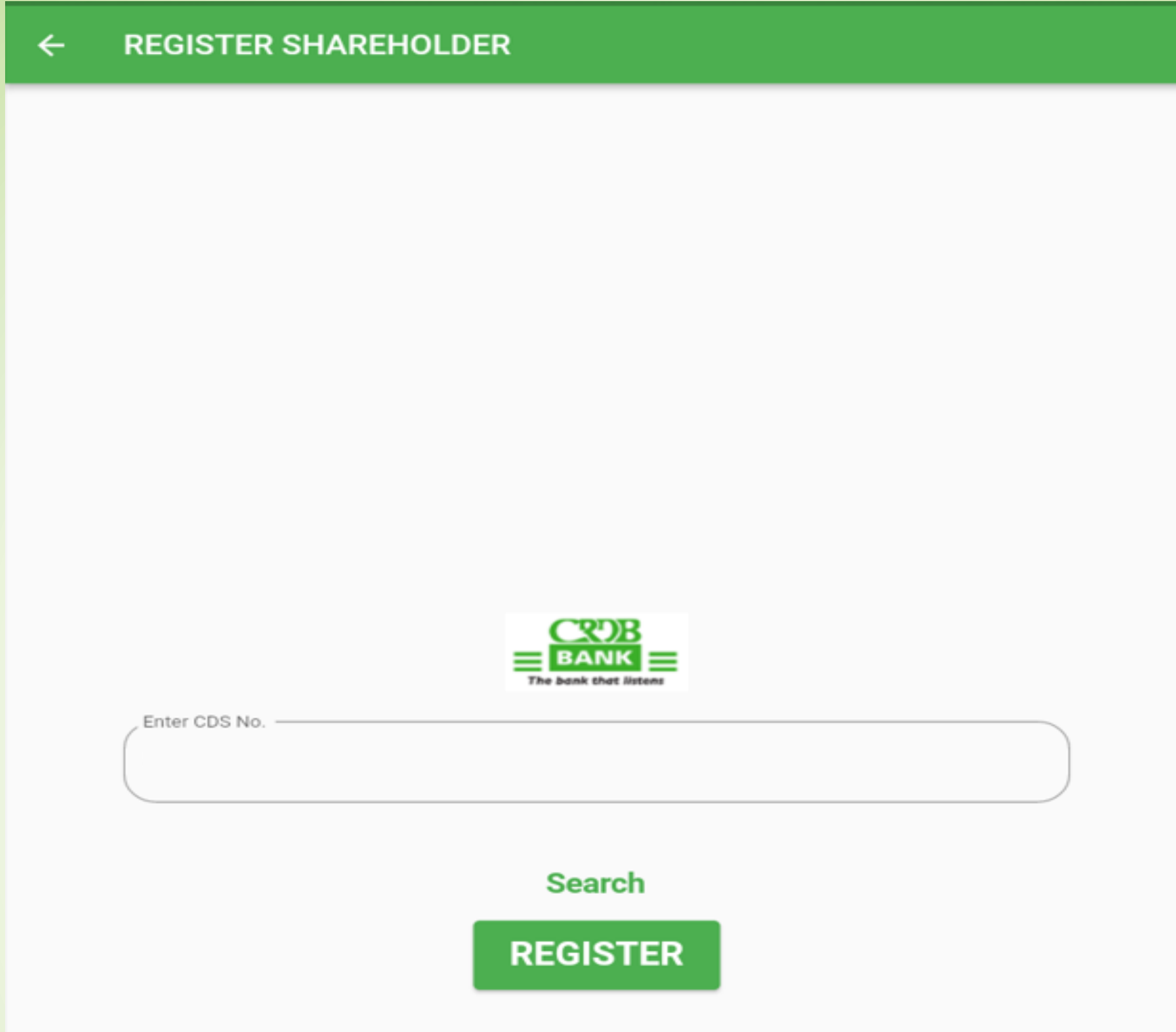

Details of the shareholder will be populated, fill up other needed information and click "Register"

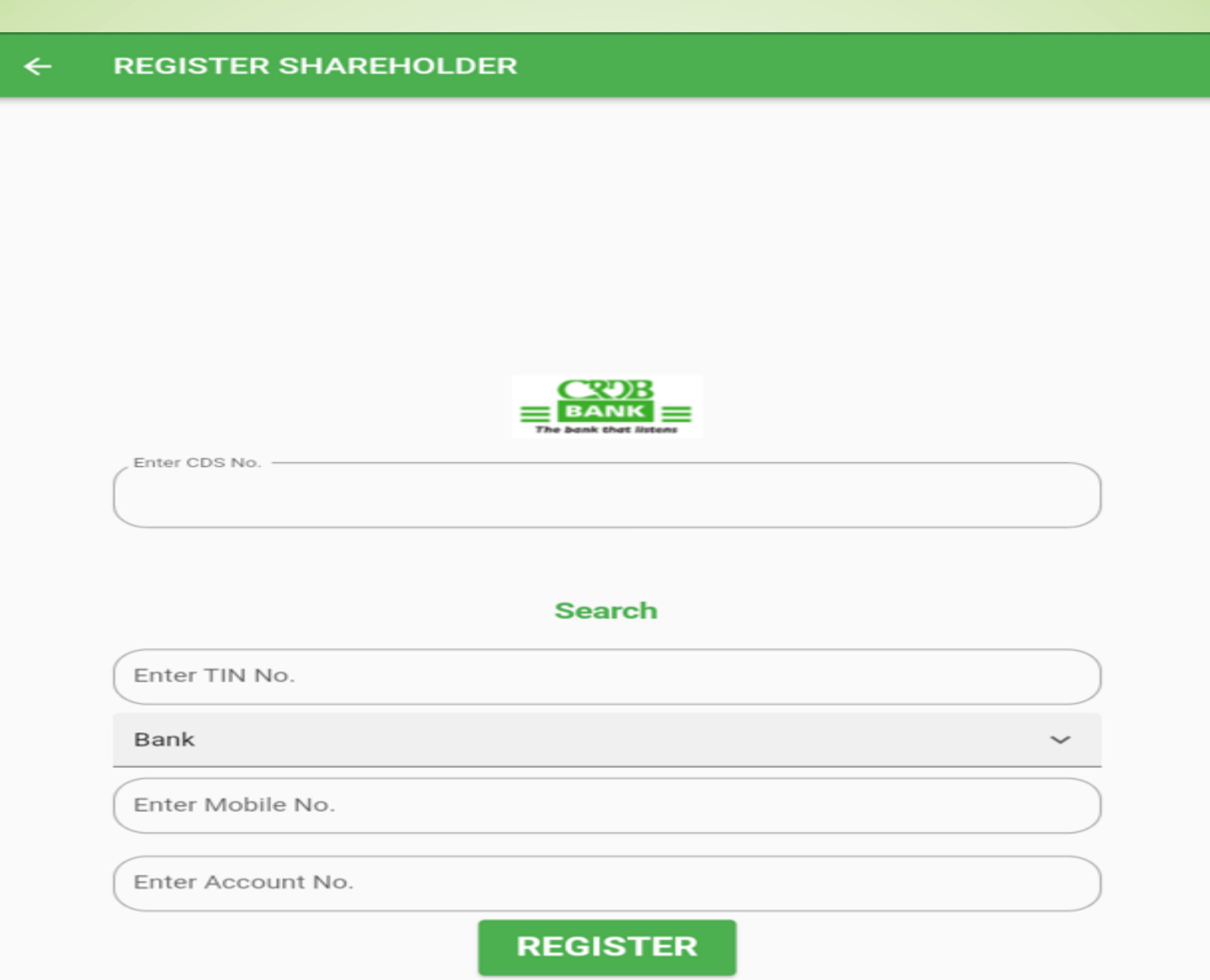

A pop up will appear asking to confirm the registration, click "Yes" to complete registration.

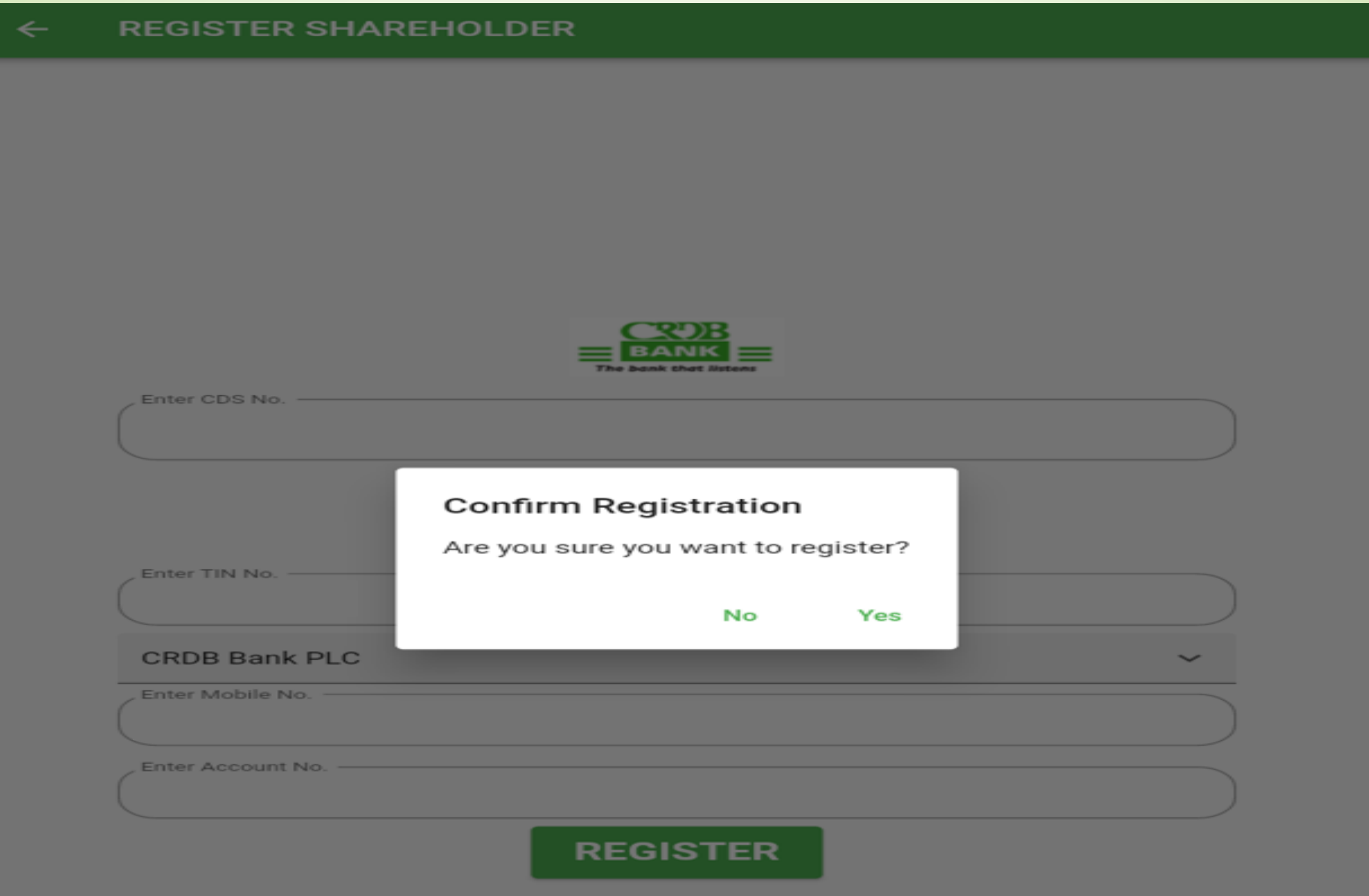

#### For self-Shareholder Voting, go to "Shareholder Voting"

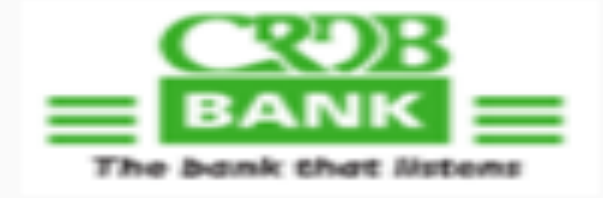

**SHAREHOLDER REGISTRATION** 

**SHAREHOLDER VOTING** 

**PROXY REGISTRATION** 

**PROXY VOTING** 

Enter shareholder CDS number, click "Search" information attached to the CDS number will populate and click "Elect" to go vote for candidates

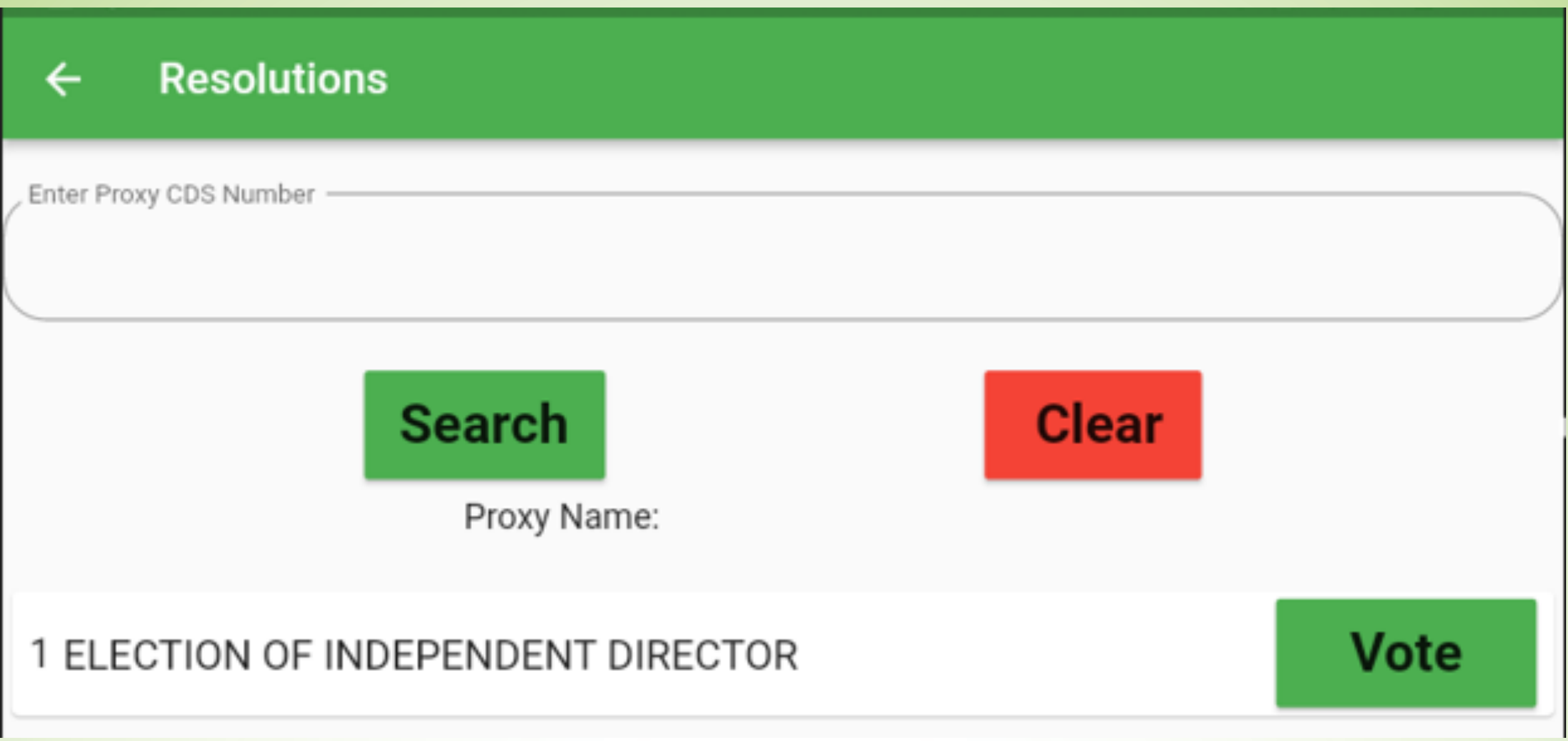

Vote for candidate by clicking YES and if you want to remove the vote that has been casted click RECAST and do the voting correctly, click SUBMIT to submit your votes

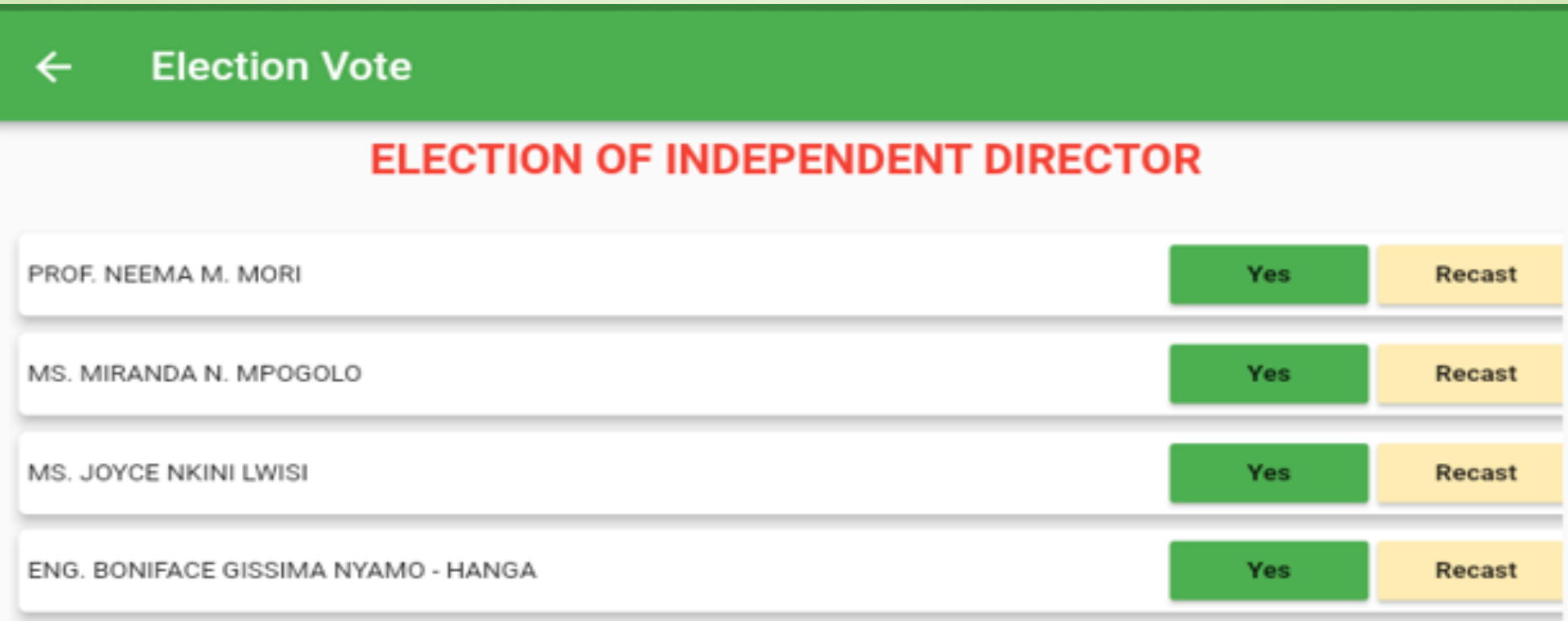

**SUBMIT** 

Congrats on registering for AGM 2023 through onsite! You can go to the AGM meeting room for independent director candidates.

# SHAREHOLDER PROXY REGISTRATION AND VOTING PROCESS (ONSITE KIOSK/TABLET)

On the first screen, you see four options for "Shareholder Registration" "Shareholder Voting" "Proxy Registration" and "Proxy Voting"

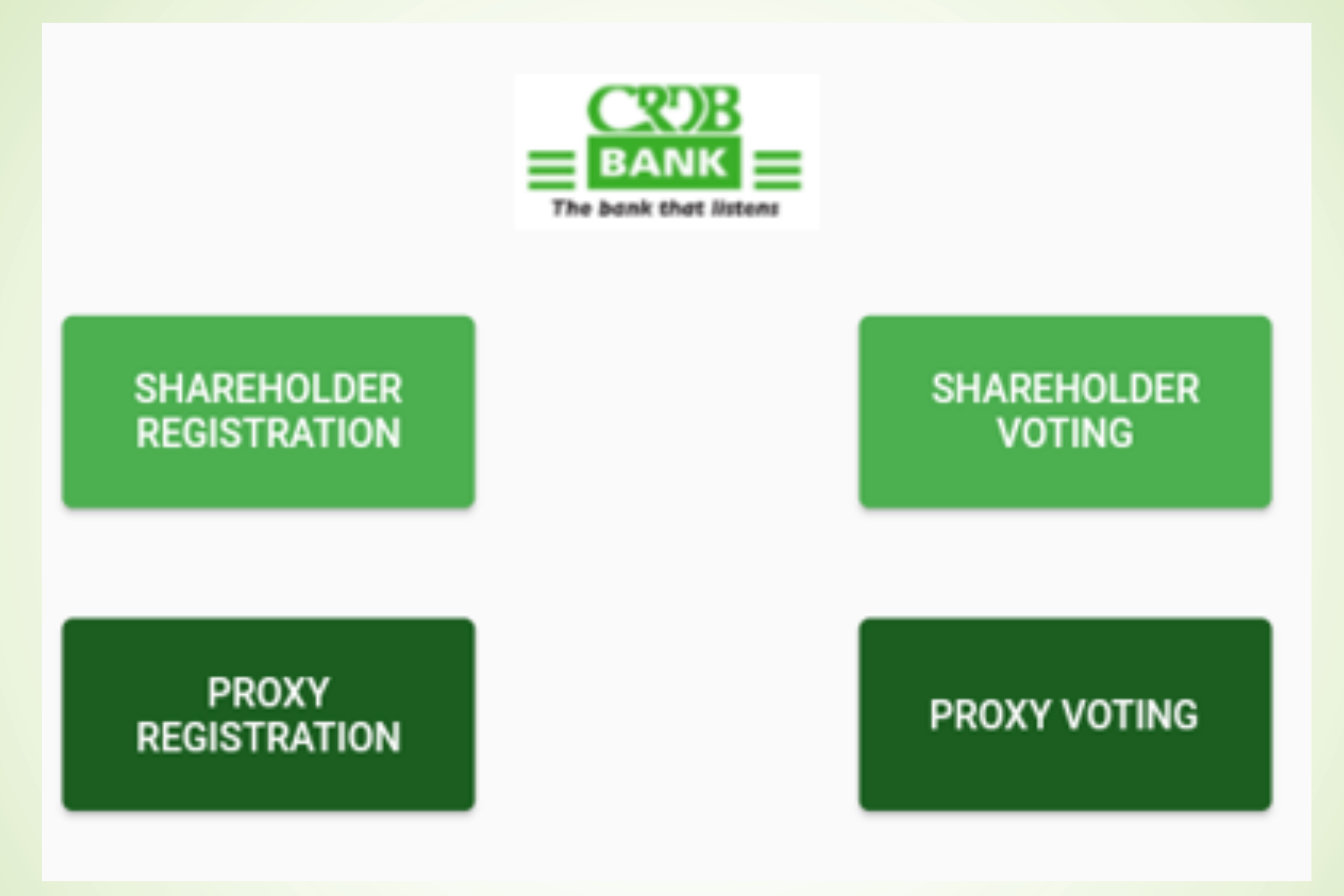

#### For shareholder registration, choose PROXY REGISTRATION

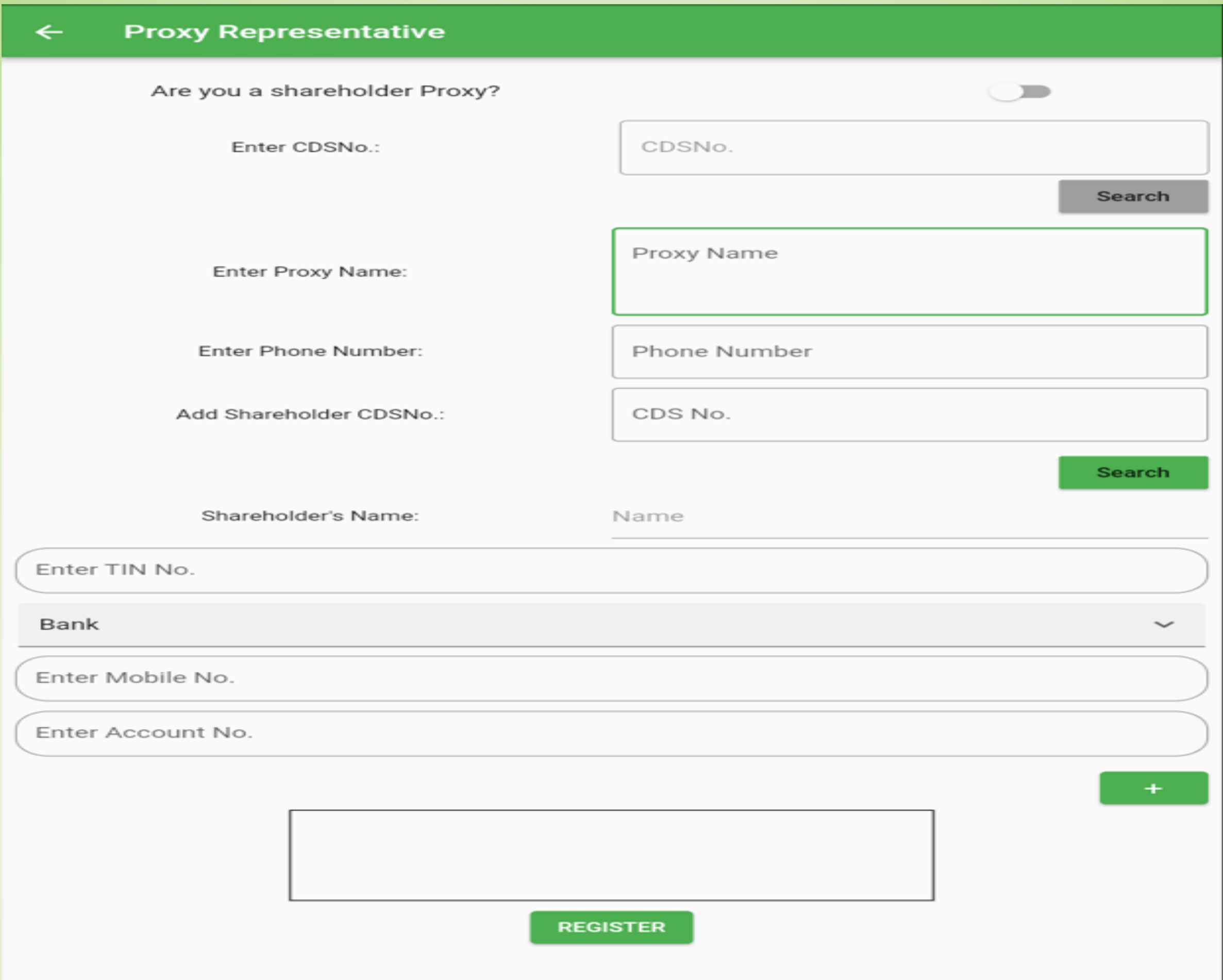

Click the button on the up-right corner to acknowledge you are a shareholder who represent another shareholder, enter your CDS number and click SEARCH to get your information.

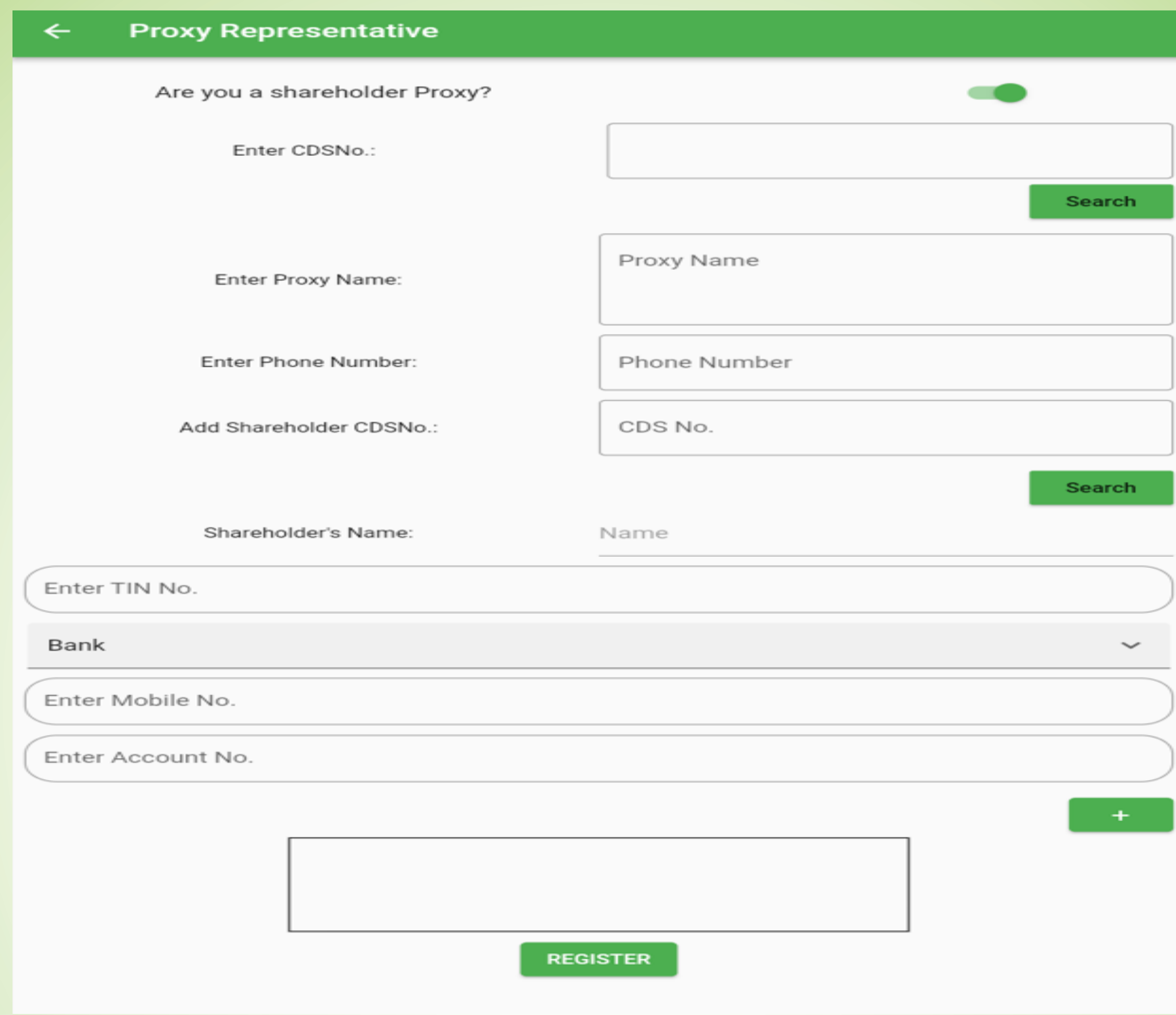

After the information of the shareholder has been populated, fill in other information needed, then click + sign to attach the shareholder to be represented.

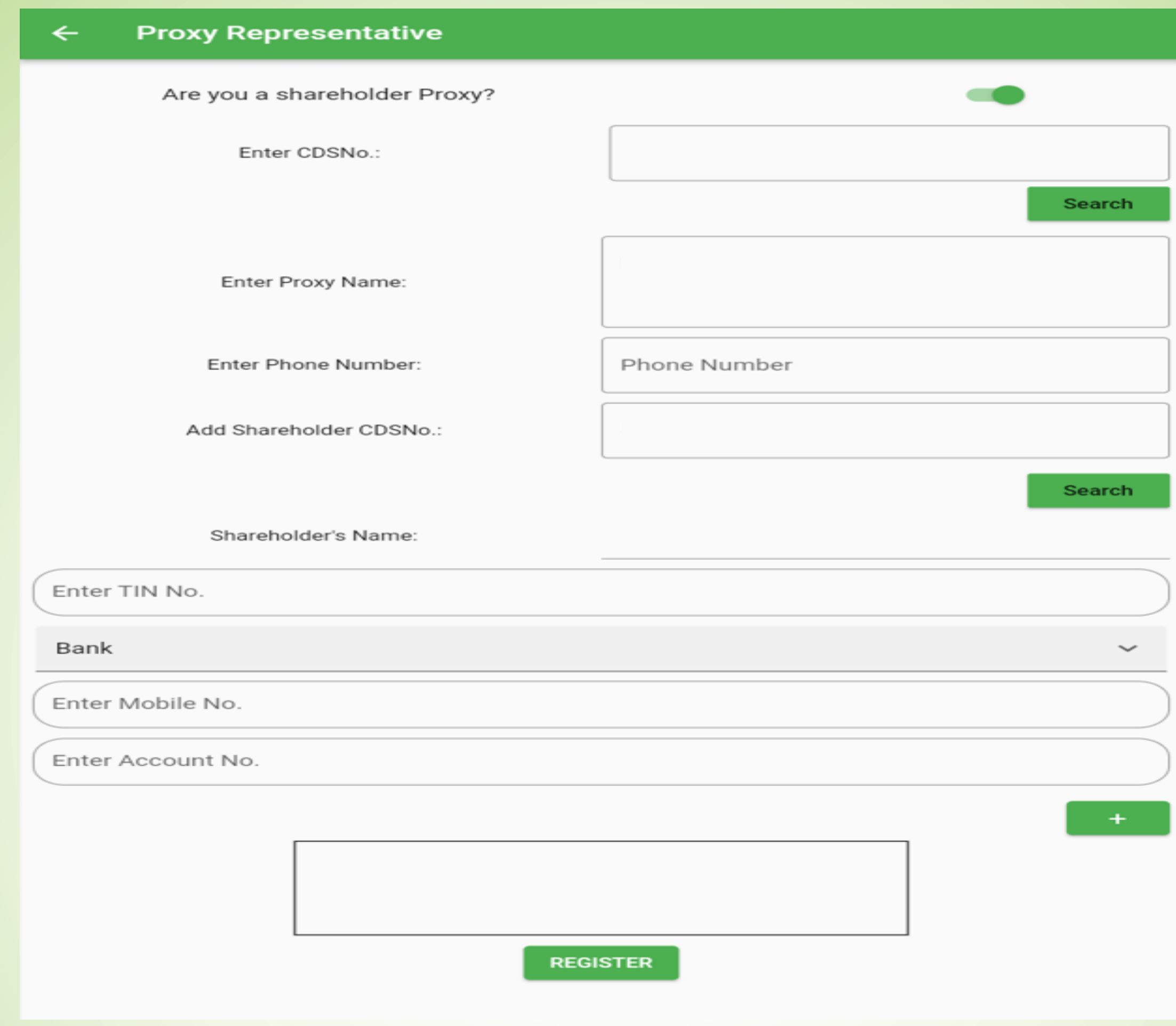

Enter CDS number of the shareholder being represented then click SEARCH to have their information populated, fill up other information of the shareholder like you did before, click the + sign and that shareholder will be added to the representative, do so until all the shareholder that you are represented have all been added. Click REGISTER to complete the registration.

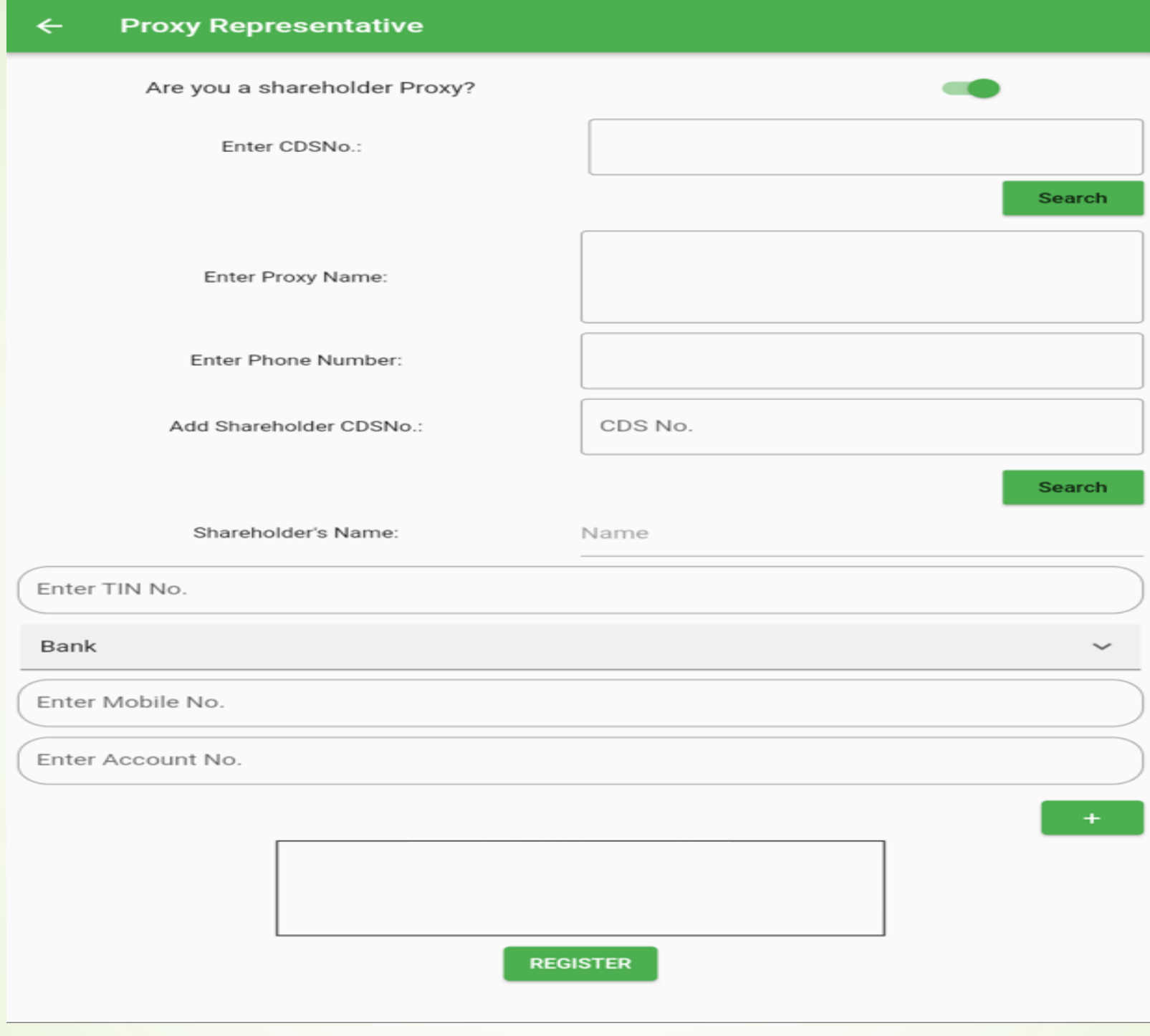

The proxy number will display to confirm successful registration; the shareholder will use his/her CDS number for voting.

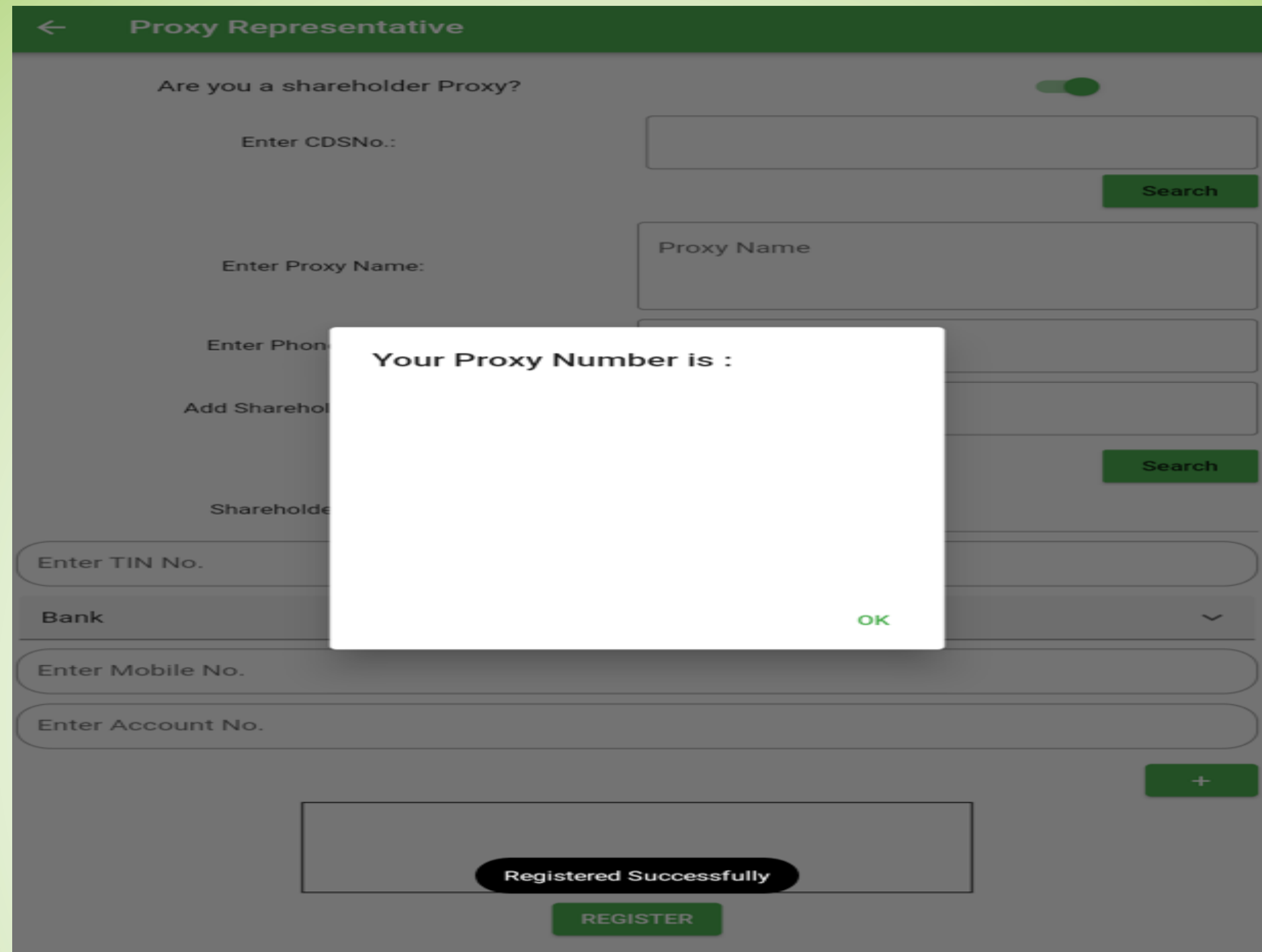

#### For Shareholder Voting, Go to PROXY VOTING

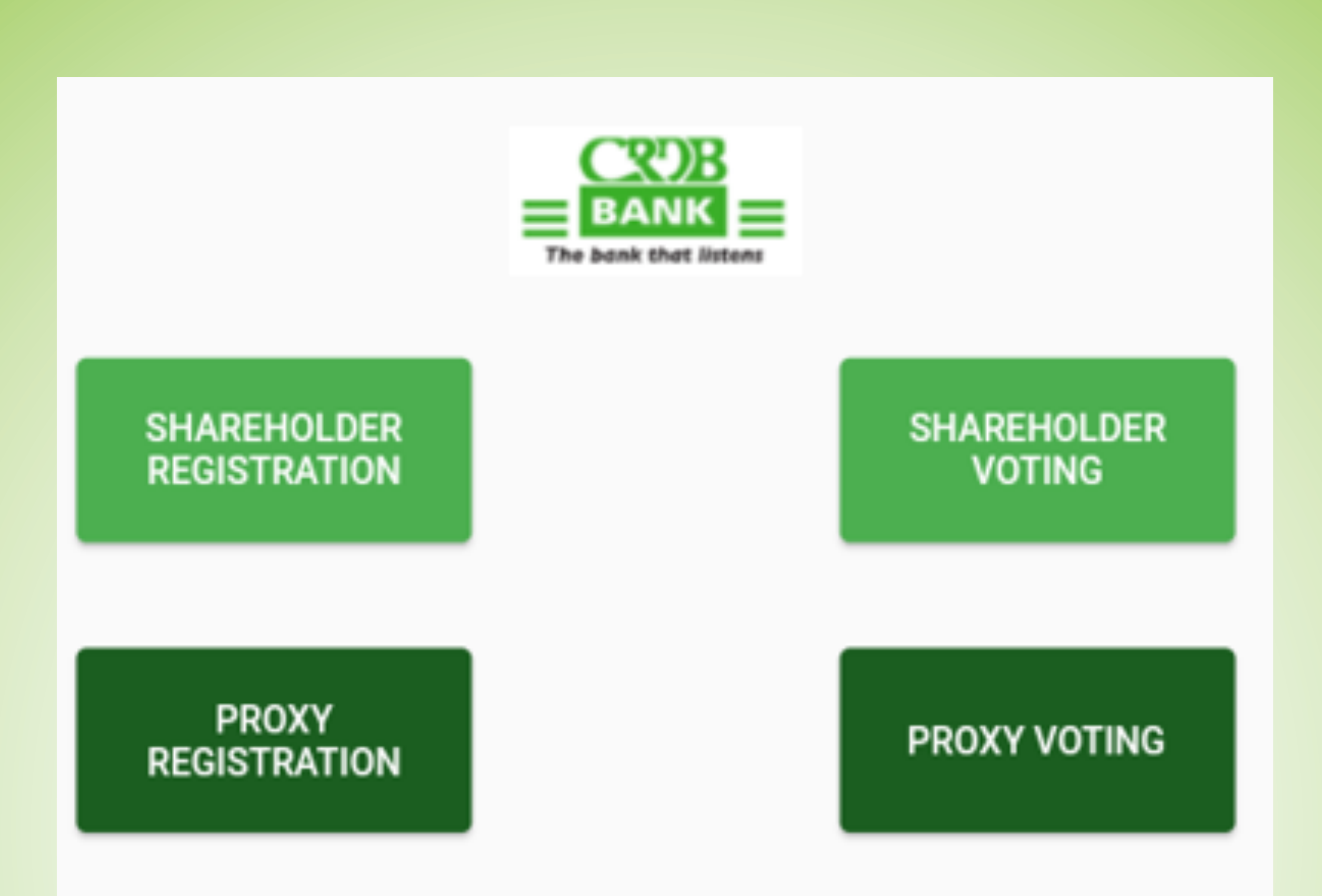

Enter the CDS number of the shareholder representing others, then click SEARCH information attached to that shareholder will populate, click VOTE to start voting.

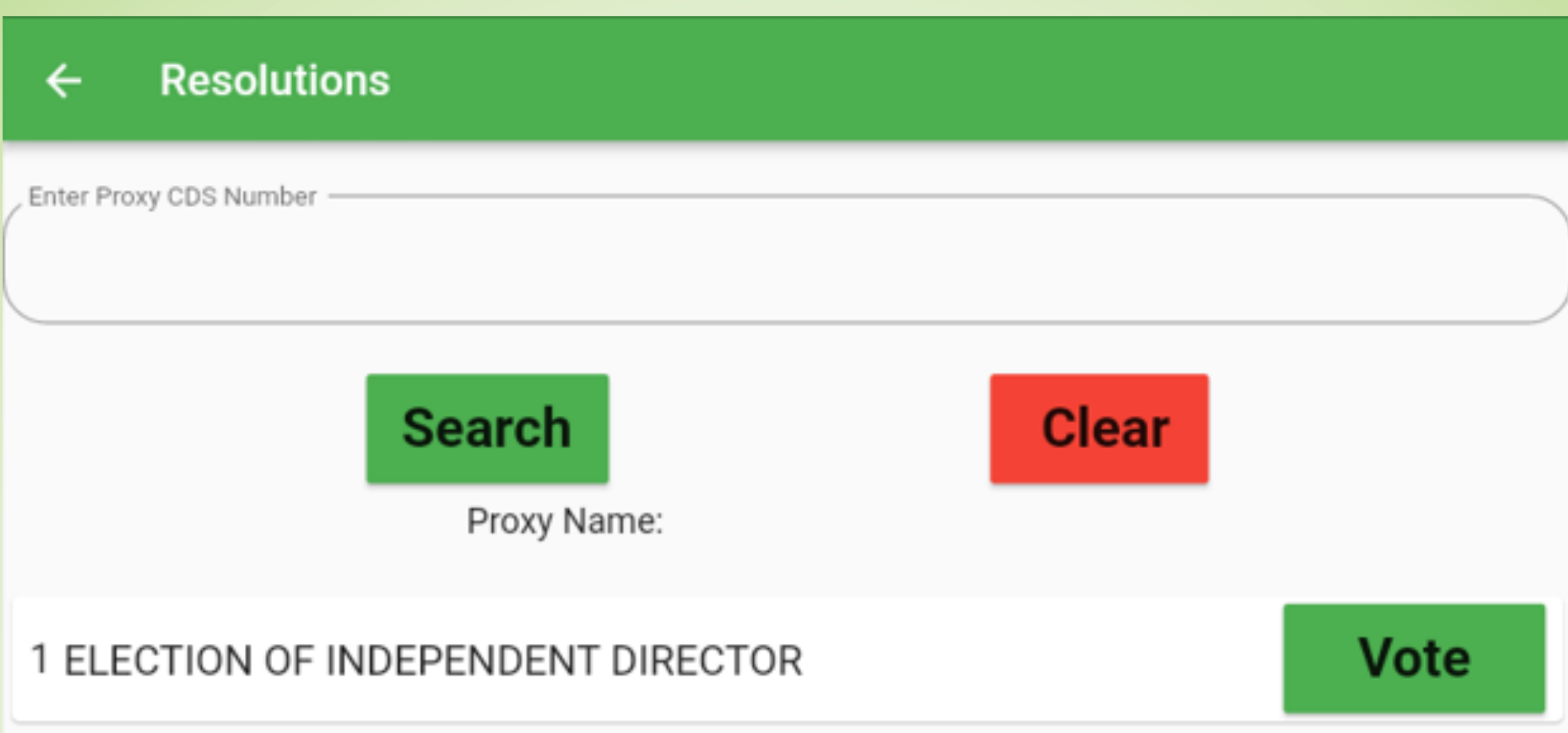

The shareholder (representative) will appear with those who he/she is representing and you will cast the vote separately

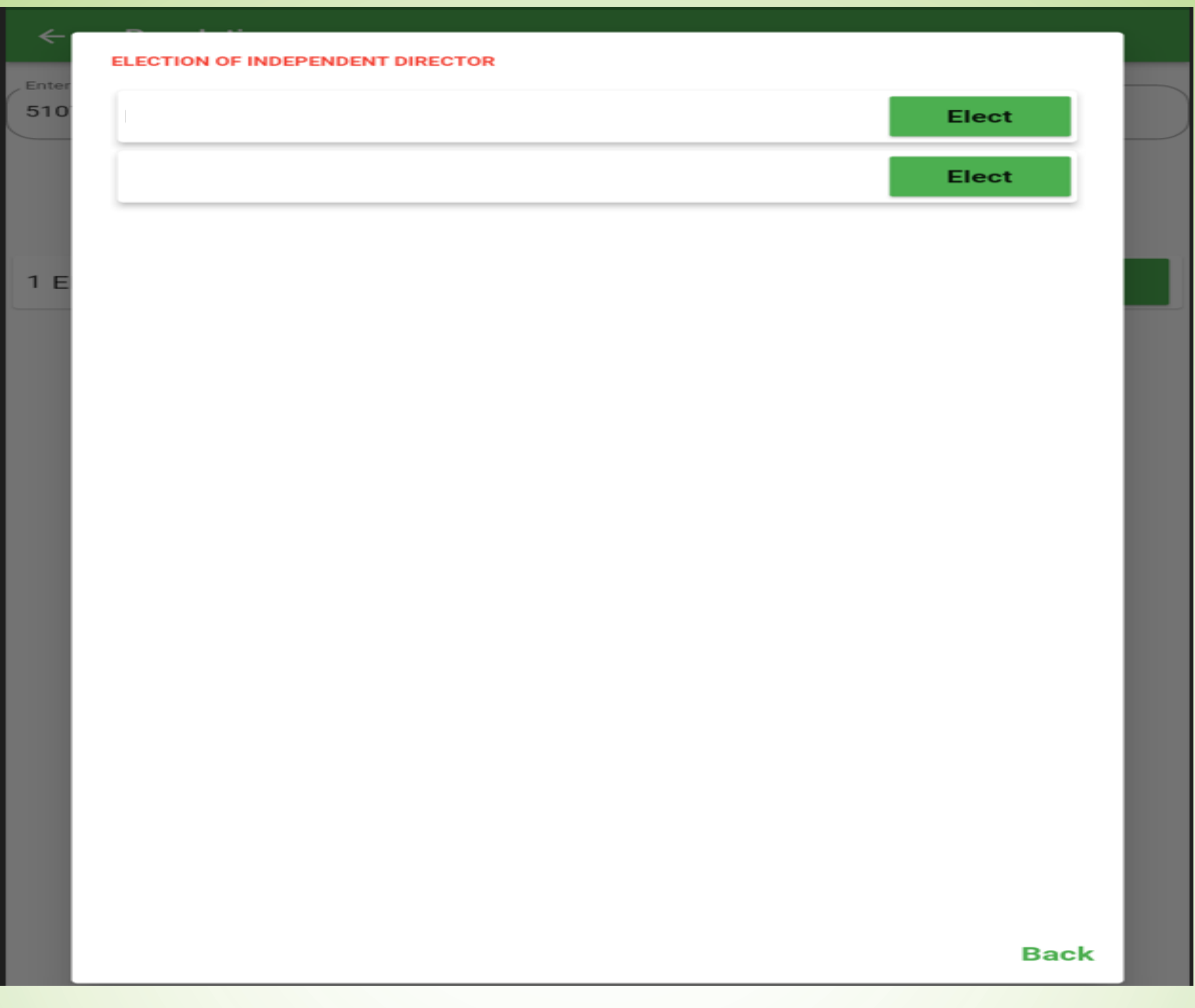

#### Cast the votes as instructed then click SUBMIT to submit the vote.

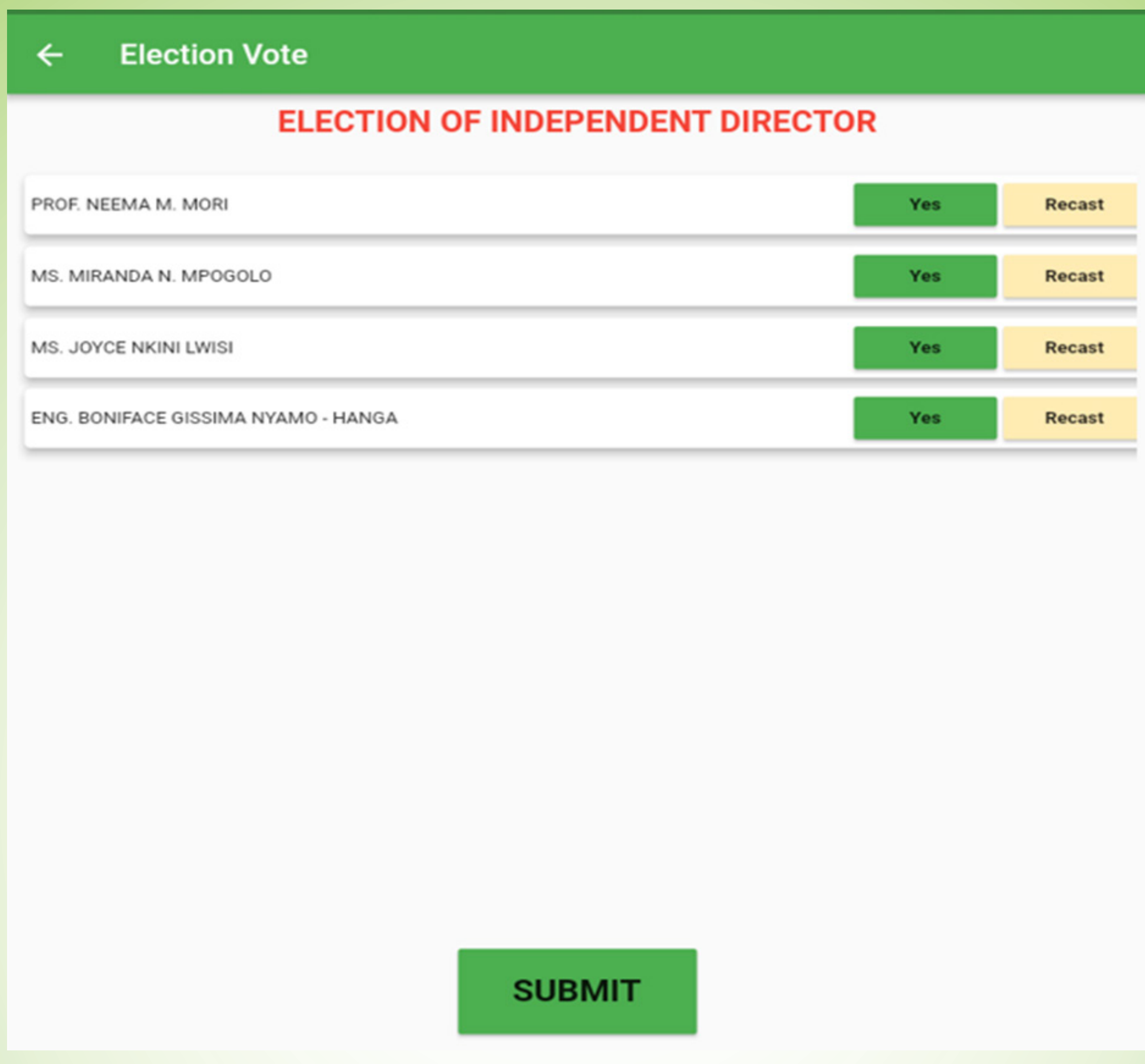

# NON-SHAREHOLDER REGISTRATION AND VOTING PROCESS (ONSITE KIOSK/TABLET)

On the first screen, you see four options for "Shareholder Registration" "Shareholder Voting" "Proxy Registration" and "Proxy Voting". For non-shareholder, choose PROXY REGISTRATION

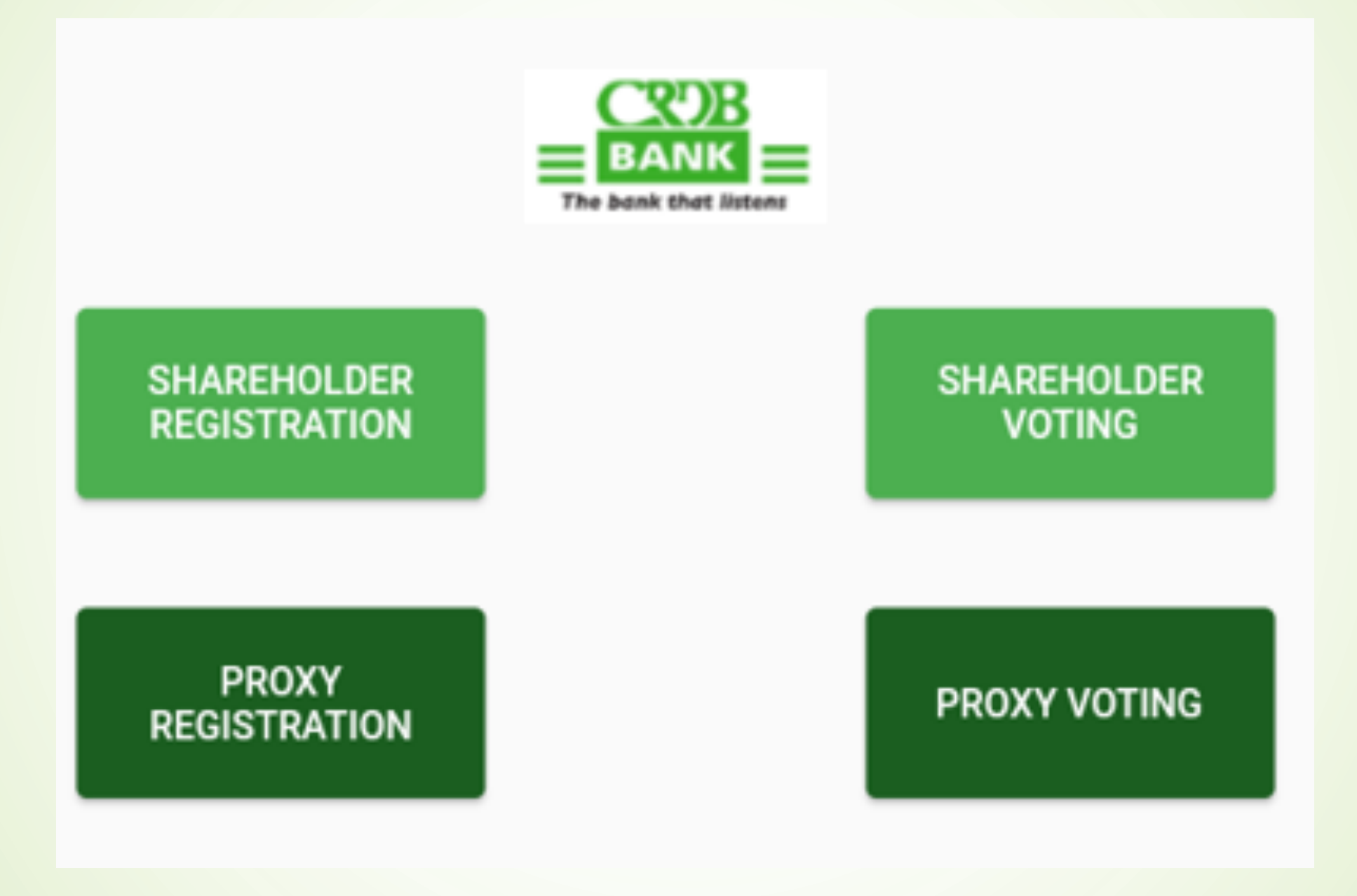

#### Fill in the following details.

- Proxy name
- Phone number

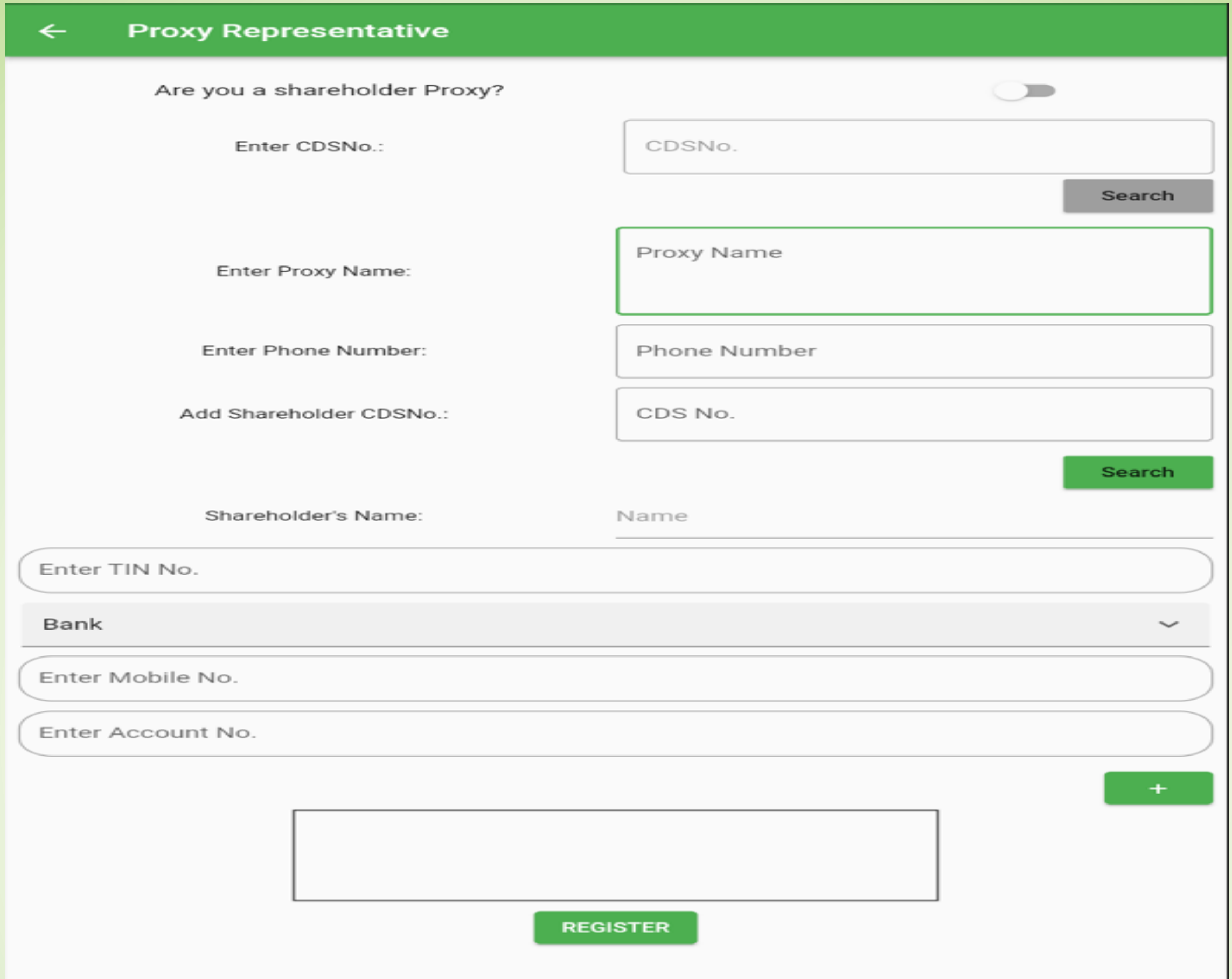

#### Representative will fill in his/her information.

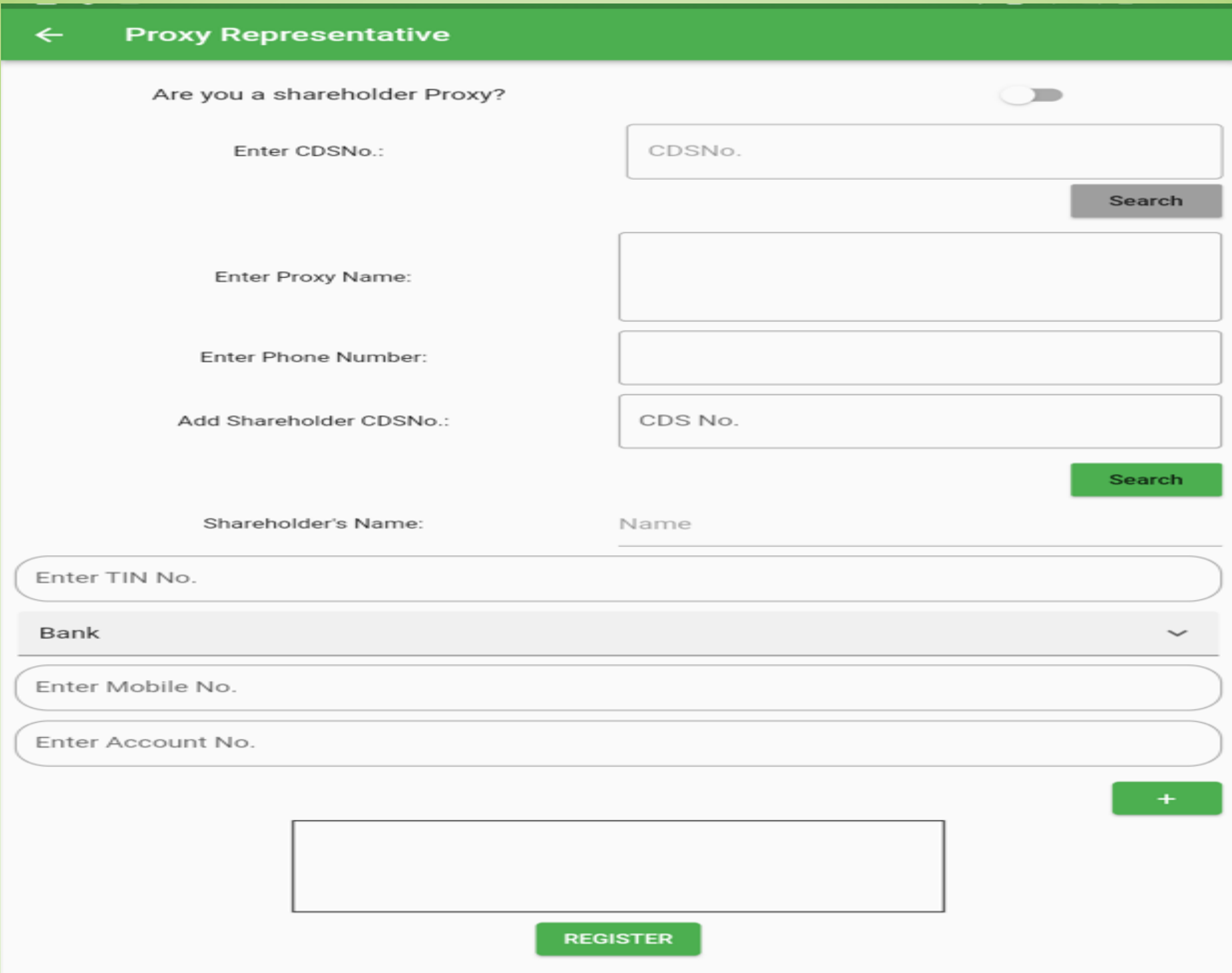

Start to add the shareholder to be represented by clicking the + sign and fill up their CDS number and click SEARCH to get details of the shareholder.

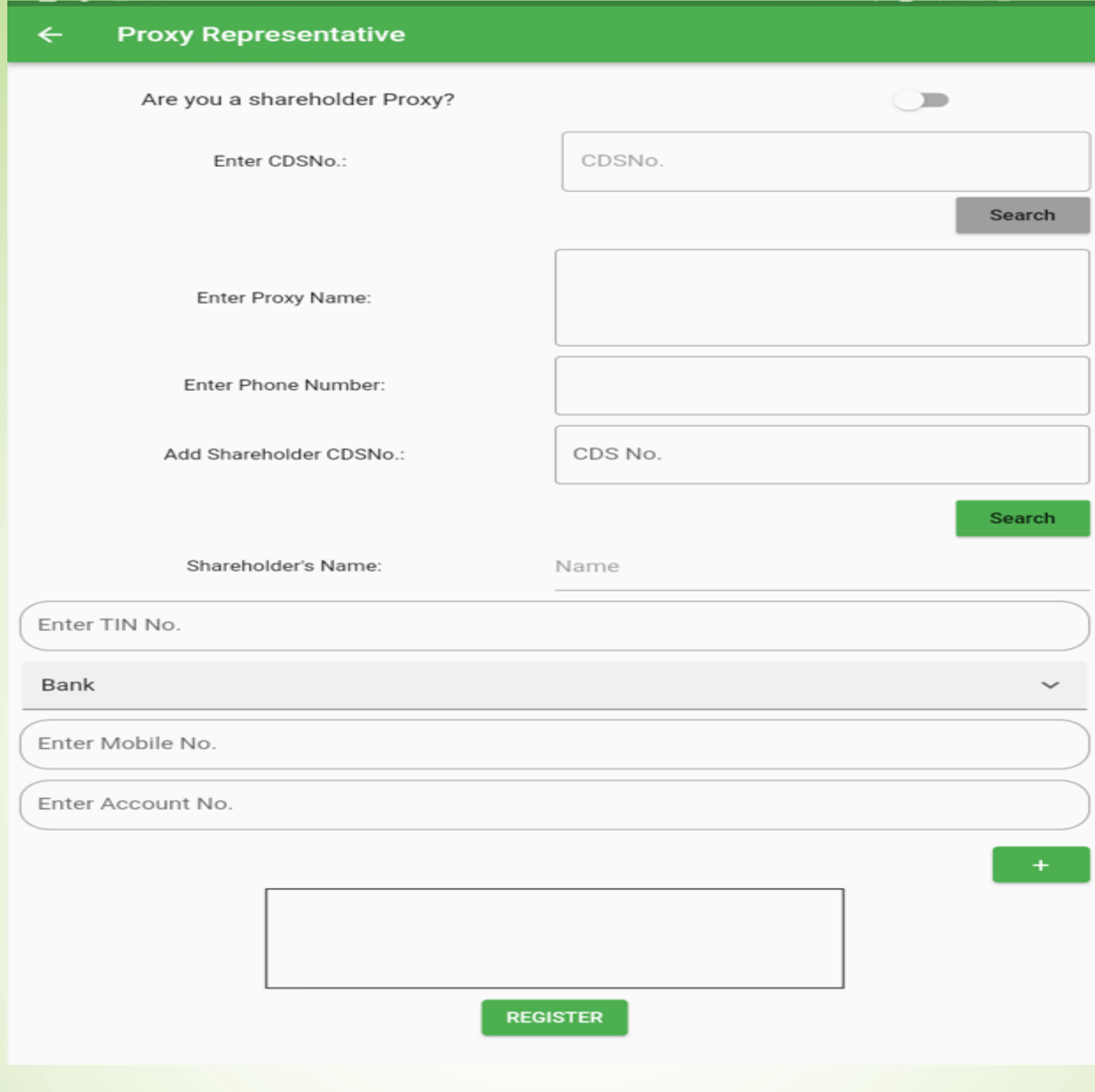

After the details of the shareholder has populated, fill up other information i.e. Phone number, TIN number, bank name, bank account name then clicks + sign to add the shareholder under that proxy.

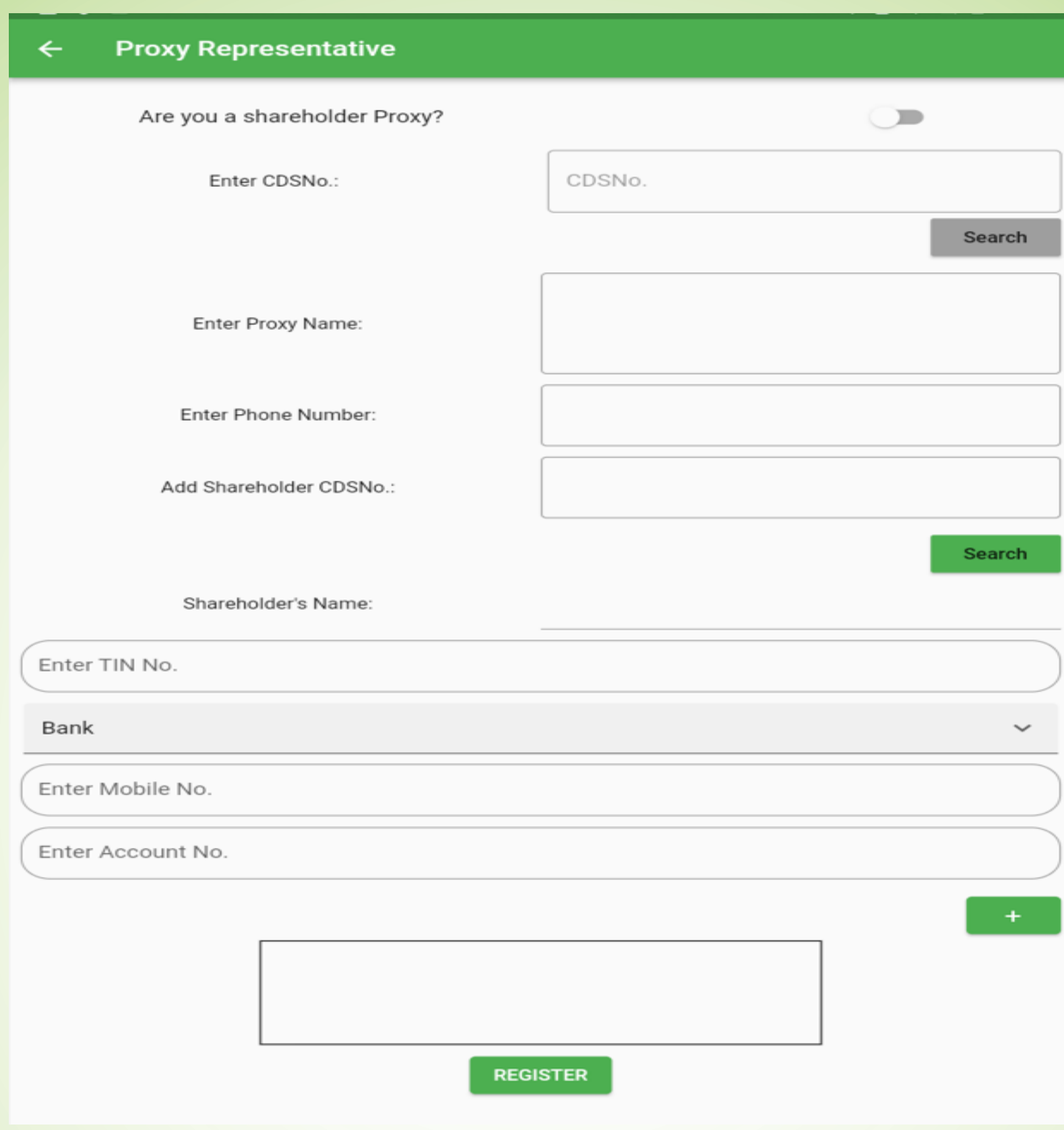

After you click REGISTER, the system will generate dummy CDS (which starts with PRO…). The representative should note it down as it will be required while voting.

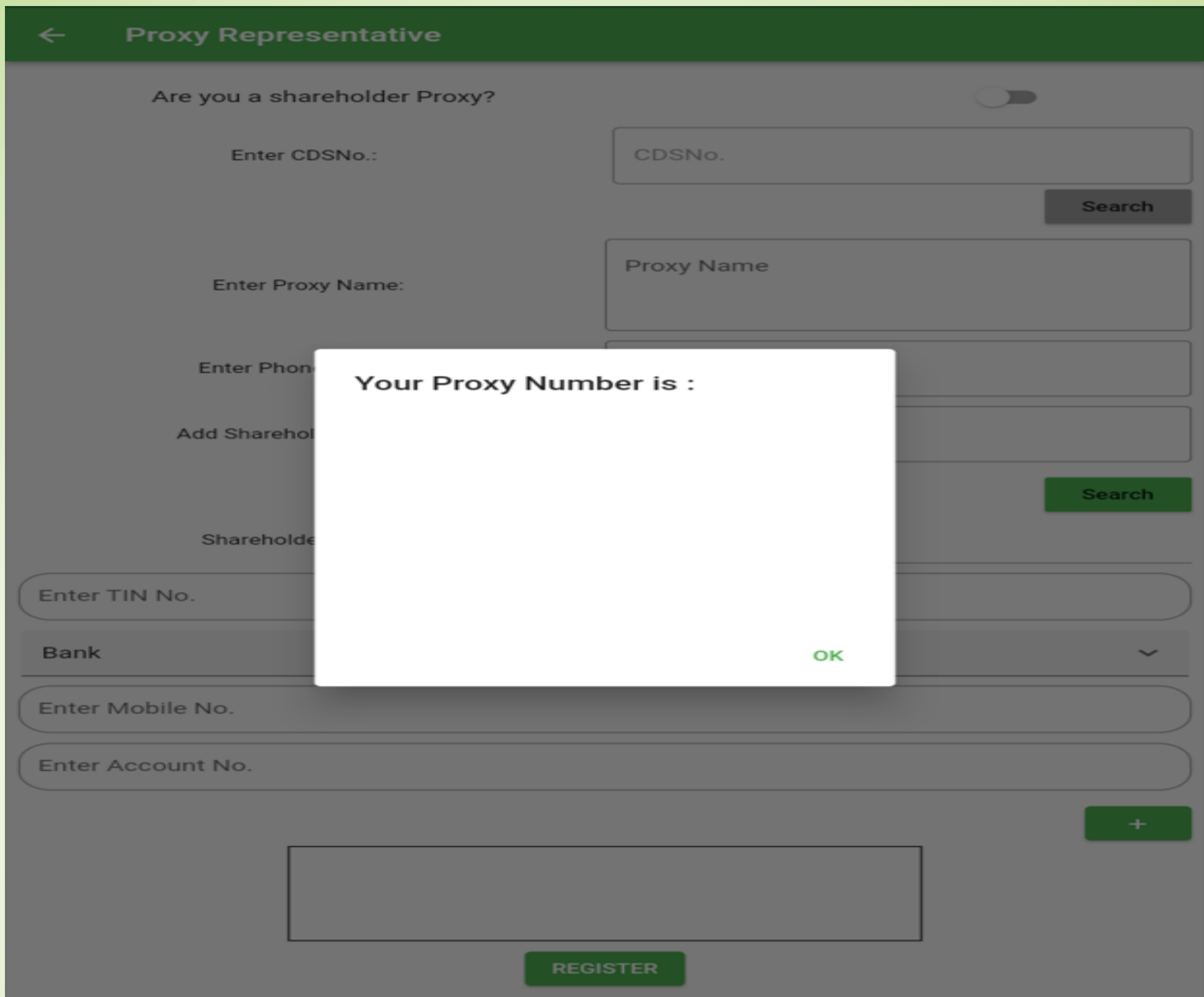

#### For Non-Shareholder Voting, Go to PROXY VOTING

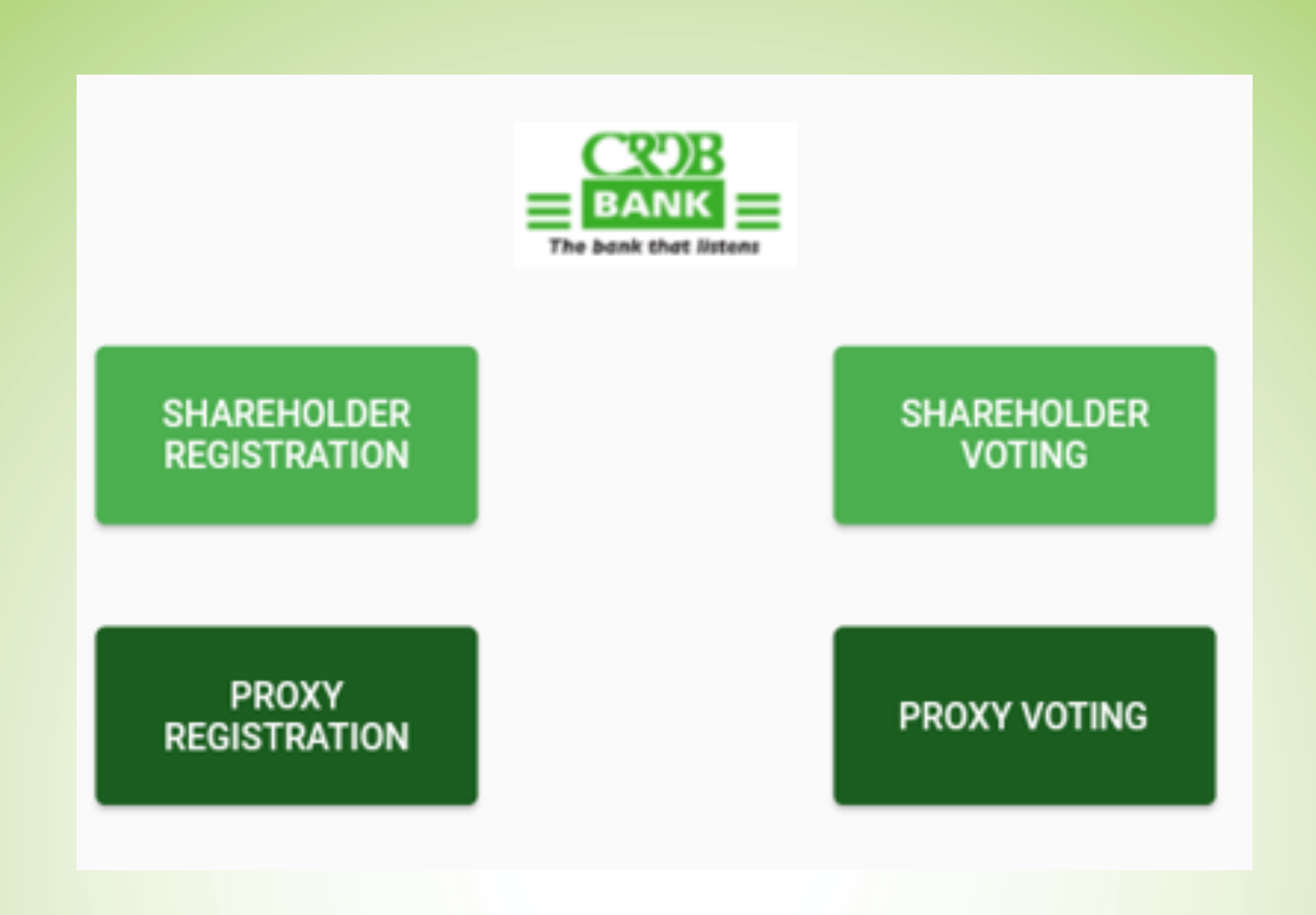

Enter the dummy CDS number that was generated after registration, then click SEARCH information attached to that dummy CDS will populate, click VOTE

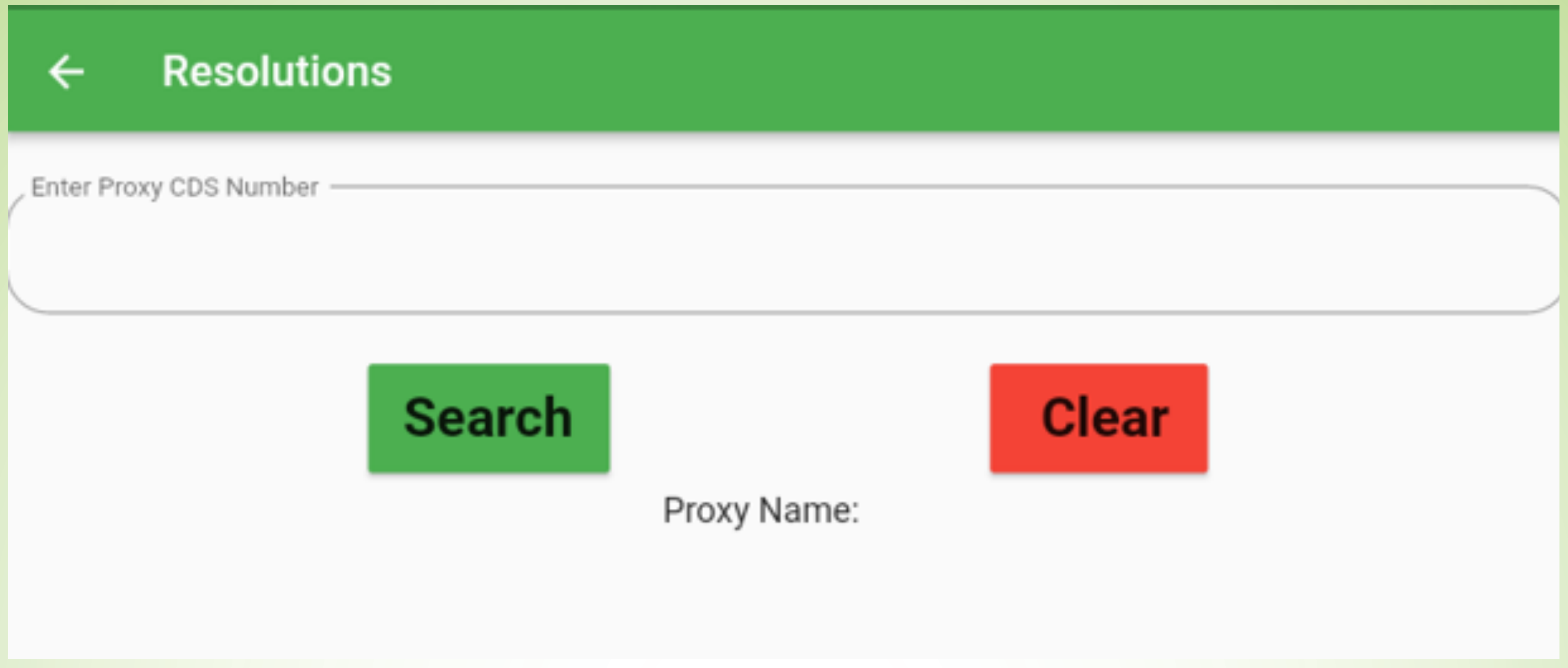

After clicking VOTE, the category to be voted for this year will appear click SELECT and vote for the candidate according to how the proxy form has been voted for/as per the shareholder instruction

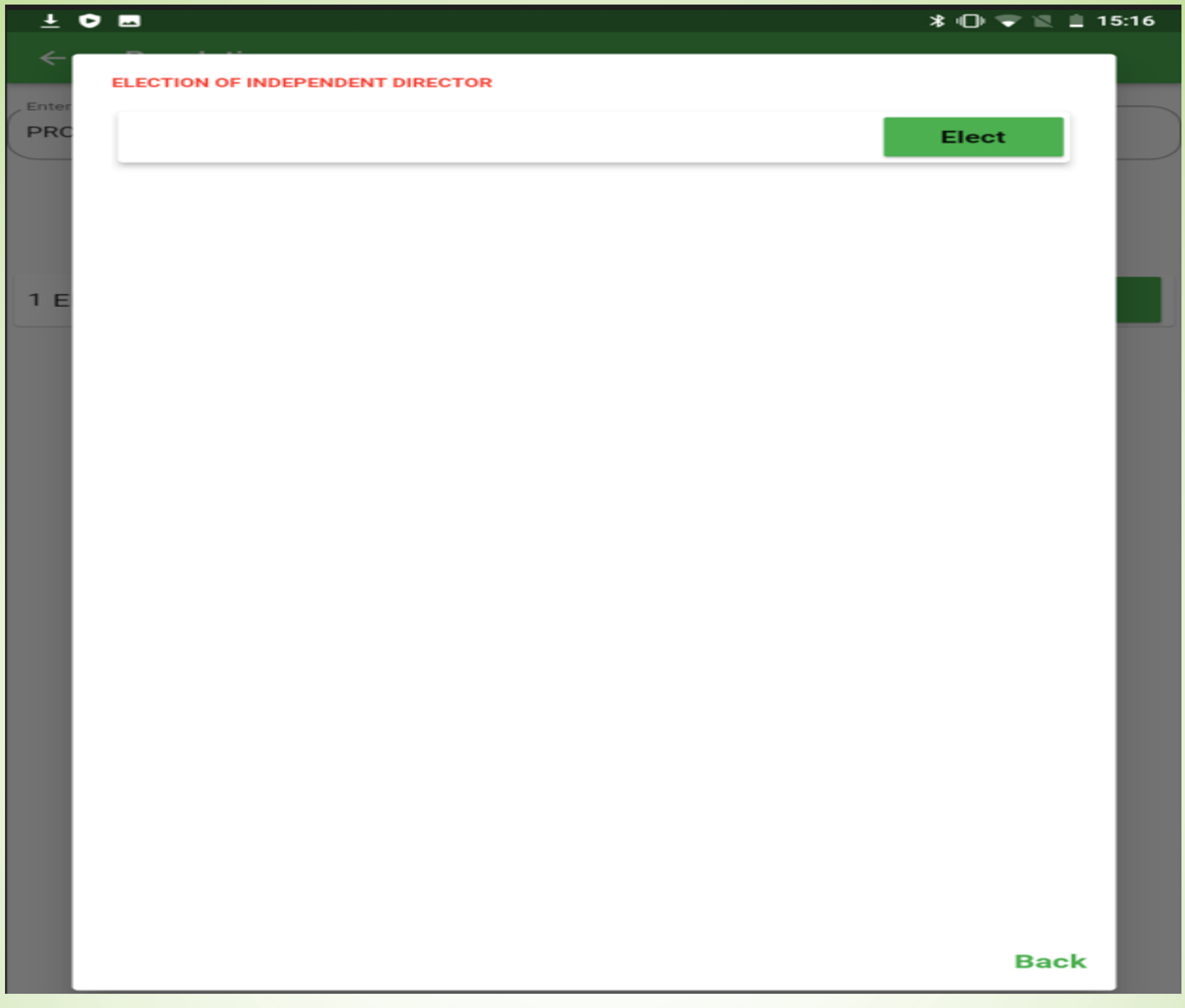

Click YES to cast the vote for the candidate of your choice, RECAST when you want to change the vote, when you are done click SUBMIT to submit your votes. Do the same if there is more than one shareholder being represented.

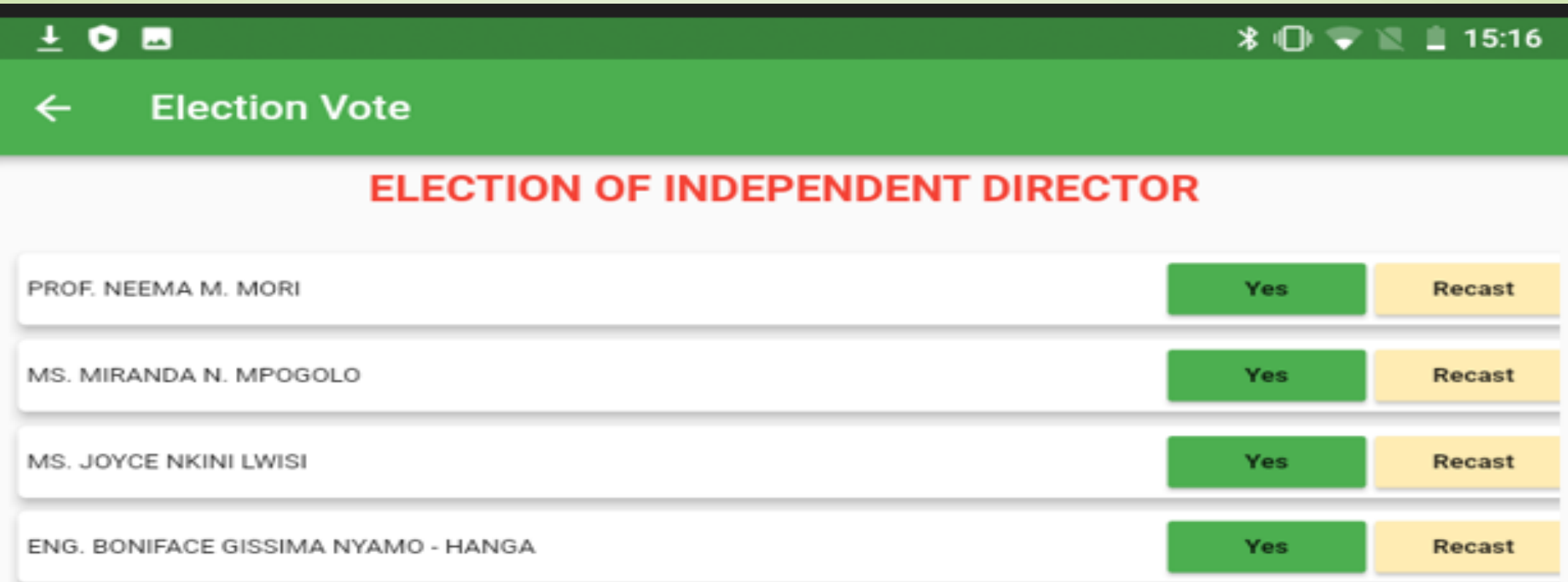

**SUBMIT** 

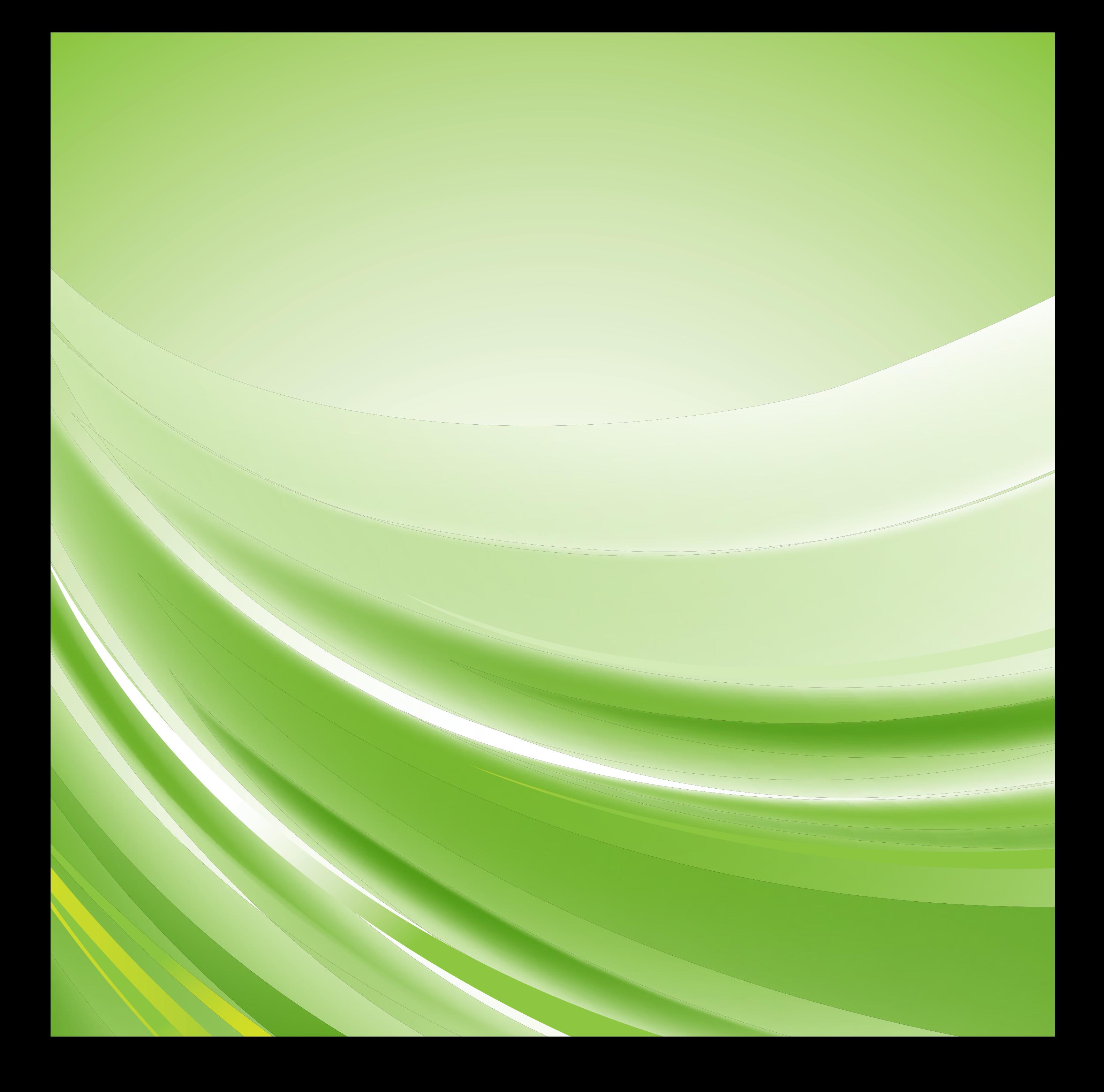